# **AQUA MEDIC**

### App Pumpensteuerung DC Runner x.3

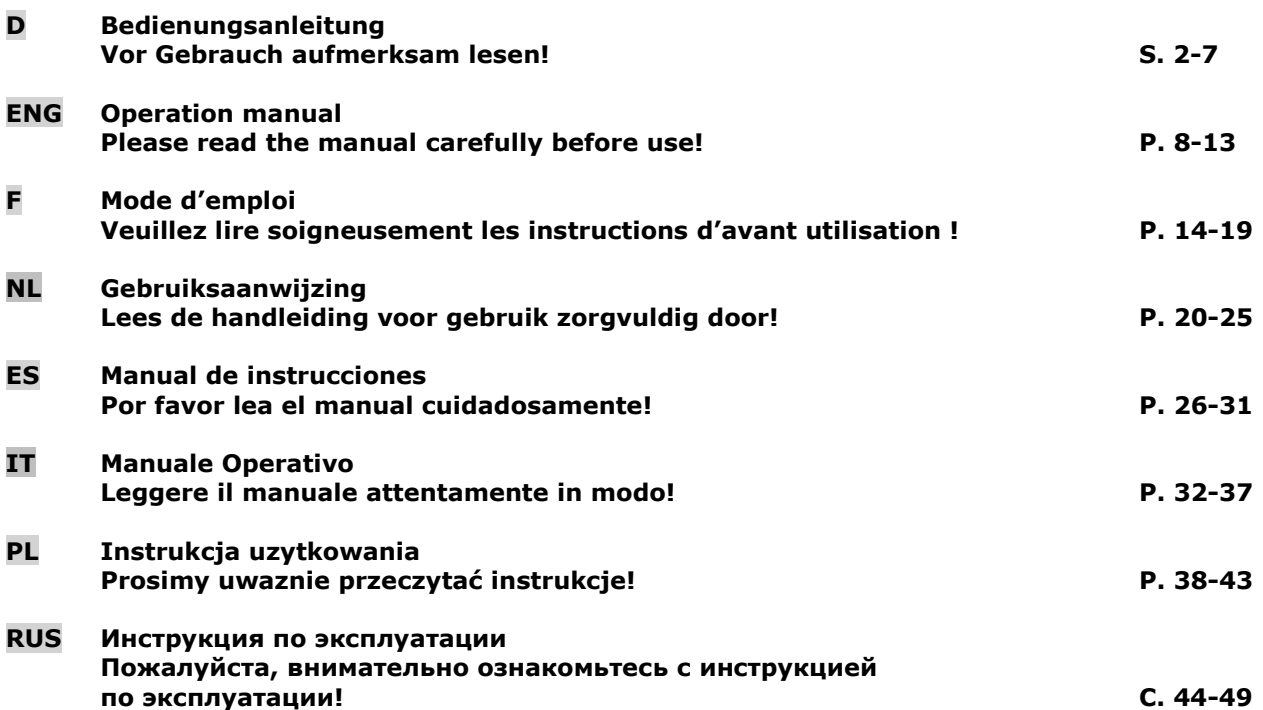

\_\_\_\_\_\_\_\_\_\_\_\_\_\_\_\_\_\_\_\_\_\_\_\_\_\_\_\_\_\_\_\_\_\_\_\_\_\_\_\_\_\_\_\_\_\_\_\_\_\_\_\_\_\_\_\_\_\_\_\_\_\_\_\_\_\_\_\_\_\_\_\_\_\_\_\_\_\_\_\_\_\_\_\_\_\_\_\_\_\_\_

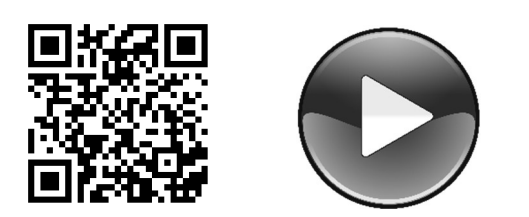

Verbindungsherstellung (how to connect video)

 AB Aqua Medic GmbH Gewerbepark 24, 49143 Bissendorf, Germany

# **AQUA MEDIC**

### Bedienungsanleitung für App zur Steuerung von Aqua Medic Pumpen der Serie DC Runner x.3

#### 1. Herunterladen der APP

Die für die Pumpensteuerung benötigte APP ist unter dem Namen "Aqua Medic" im App Store für Apple-Benutzer und bei Google Play für Benutzer des Android-Systems verfügbar. Benutzer können unter "Aqua Medic" entweder im APP Store oder bei Google Play suchen, um die Anwendung herunterzuladen. Alternativ besteht die Möglichkeit, den Strichcode auf der Verpackung oder auf unserer Homepage (www.aqua-medic.de) einzuscannen, um die Anwendung herunterzuladen. (Hinweis: In bestimmten Ländern oder Gebieten kann die Scanfunktion den Strichcode möglicherweise nicht richtig lesen). Es wird empfohlen, die APP ausschließlich auf Smartphones zu verwenden, da es bei Nutzung auf Tablets zu Fehlern in der Darstellung kommen kann.

#### 2. Benutzerregistrierung, Login und Passwortzurücksetzung

#### 2.1. Konto-Registrierung

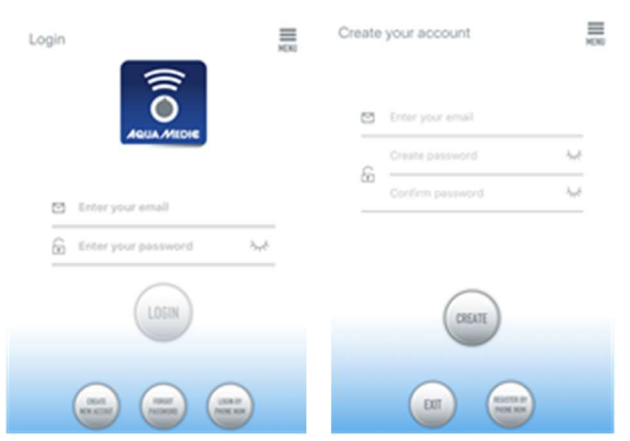

Abb. 1: Aqua Medic App zur Steuerung von Strömungspumpen, Förderpumpen und Dosierpumpen

Öffnen Sie die Aqua Medic App und tippen Sie auf "Neues Konto erstellen". Geben Sie die erforderlichen Informationen ein und tippen Sie auf "CREATE NEW ACCOUNT". Kehren Sie nach der Registrierung auf die Anmeldeseite zurück und erstellen Sie Konto und Passwort zum Einloggen.

Hinweis: Bitte benutzen Sie nur E-Mail (keine Telefonnummer), um sich zu registrieren, da die Registrierung per Telefonnummer in Europa nicht verwendbar ist.

Nach erfolgreicher Registrierung kann die gewünschte Pumpe installiert und über den Controller mit der Stromzufuhr verbunden werden.

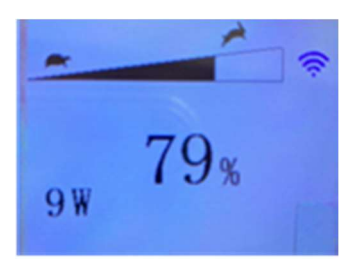

Abb. 2: Display Pumpen-Controller

Drücken Sie die WiFi-Taste des Pumpencontrollers etwa 5 Sekunden lang und das blinkende WiFi-Symbol zeigt den Eintritt in ein drahtloses lokales Netzwerk (WLAN) an. Drücken Sie die WiFi-Taste etwa 10 Sekunden lang und das blinkende WiFi-Symbol sowie der Zusatz "AP" im rechten unteren Bereich des WiFi-Symbols zeigen den Eintritt in den Verteilungsmodus des AP-Netzwerks an.

Das verwendete Smartphone muss sich im selben WLAN-Netzwerk befinden, in das auch die Pumpe eingebunden werden soll.

# **QUA** *M***EDI©**

#### 2.2. Passwort zurücksetzen (Reset)

Tippen Sie auf der Anmeldeseite auf "Passwort vergessen". Geben Sie Ihre E-Mail-Adresse ein und tippen Sie auf "Link senden". Überprüfen Sie Ihre E-Mail und folgen Sie den Anweisungen, um Ihr Passwort zurückzusetzen.

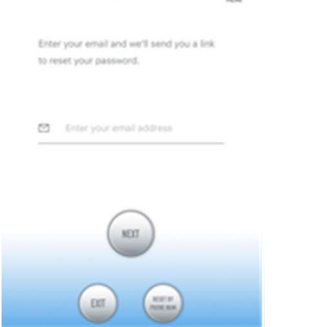

#### Abb. 3: Passwort Reset

#### 2.3. Reset auf Werkseinstellung

Hält man die WiFi Taste am Controller mind. 10 Sek. gedrückt, erfolgt ein Reset auf die Werkseinstellungen.

#### 3. Pumpe einem Netzwerk hinzufügen

Klicken Sie auf "Add" in der unteren linken Ecke der APP und wählen Sie auf der darauf folgenden Seite den hinzu zu fügenden Gerätetyp. Im Falle einer Förderpumpe der Typenreihe DC Runner x.3 das Pumpensymbol "Pump".

#### Konfigurationsmodus: Stellen Sie vor der Konfiguration sicher, dass Ihr Telefon mit WiFi im 2,4 G-Band verbunden ist. Im 5 G-Band funktioniert die Verbindung nicht.

Es gibt zwei Arten von Konfigurationsmodi: Smart-Konfiguration und AP-Konfigurationsmodi. Wählen Sie den "Smart Configuration Mode", um Ihr Gerät zu verbinden. Der AP-Modus ist derzeit nicht verfügbar.

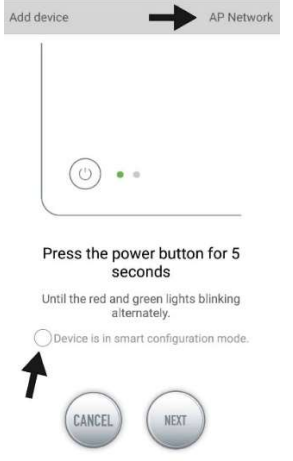

Abb. 4: Indem man auf den Kreis oberhalb des unteren Pfeiles tippt, wird der gewünschte Modus bestätigt. Durch Antippen von "AP Network" oder "Smart Network" neben dem oberen Pfeil (der Pfeil ist nicht in der APP vorhanden), kann man zwischen den beiden Modi hin und her schalten. (Hier muss der "Smart Configuration Mode" angewählt sein. Die grüne und rote LED blinken nur bei den Dosierpumpen, im Falle der Pumpen blinkt im Controller das blaue WiFi-Symbol).

#### 3.1. Smart Konfiguration (WiFi-Modus)

Dies ist der Modus für Pumpensteuerung über WLAN. Drücken Sie die WIFI-Taste für ca. 5 Sekunden und die WIFI-Anzeige blinkt. Das Gerät befindet sich im WiFi-Konfigurationsmodus.

Wenn das WIFI-Symbol in der oberen rechten Ecke des Pumpencontrollers blinkt, tippen Sie "Device is in smart configuration mode" an und klicken Sie auf "NEXT". Beim verwendeten Smartphone muss die Standortbestimmung in den Einstellungen eingeschaltet sein. Folgen Sie den Anweisungen. Prüfen Sie, ob der Netzwerkname stimmt (falls nicht, befindet sich das Smartphone im falschen Netzwerk), geben Sie dann das korrekte WiFi-Passwort ein und tippen Sie auf "NEXT".

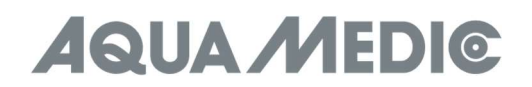

Stellen Sie sicher, dass Ihre Pumpe, Ihr Telefon und Ihr Router während des Konfigurationsprozesses so nah wie möglich beieinander liegen.

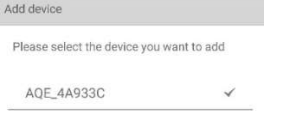

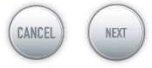

Abb. 5: Das Häkchen muss hinter dem Gerätenamen gesetzt werden, bevor man auf "NEXT" tippt. Wählen Sie in der APP jetzt das Gerät, das Sie hinzufügen möchten, tippen Sie auf den Gerätenamen (es erscheint ein Häkchen hinter dem Gerätenamen) und danach auf "NEXT".

#### AP Netzwerk: Derzeit nicht verfügbar.

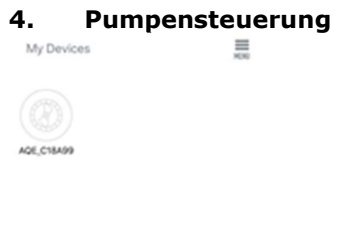

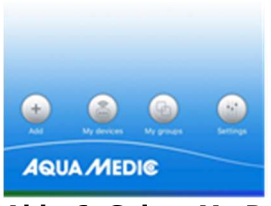

Abb. 6: Seite "My Devices"

Tippen Sie in der APP auf der Seite "My Devices" das Gerätesymbol der gewünschten Pumpe zwei Sekunden lang an, um die Gerätesteuerung aufzurufen. Tippt man nur kurz auf das Symbol, wird das jeweilige Gerät ein- (blaues Symbol) oder ausgeschaltet (graues Symbol). Nachdem Sie die Pumpe erfolgreich hinzugefügt haben, drücken Sie das Pumpensymbol zwei Sekunden lang, um die Pumpensteuerungsseite aufzurufen.

#### 4.1. Manueller Modus (MANUAL)

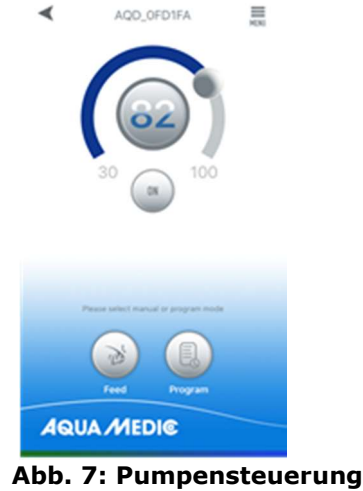

# **QUA MEDIG**

Durch Verstellen des halbrunden Balkens kann die Pumpenleistung zwischen 30 und 100% variiert werden. Die gewählte Leistung wird im Kreis angezeigt.

#### Manueller Fütterungsmodus (FEED)

Innerhalb dieser Zeit stellt die Pumpe den Betrieb entsprechend der eingestellten Fütterungszeit ein. Tippen Sie das Symbol "FEED" zwei Sekunden lang an, um die Fütterungseinstellungen einzugeben.

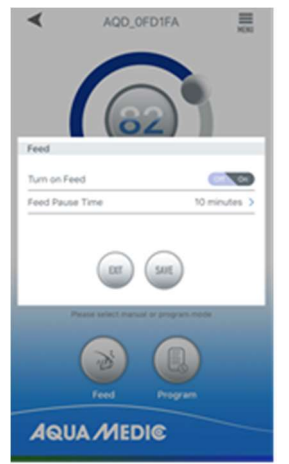

Abb. 8: Fütterungseinstellungen

#### Programm-Modus (PROGRAM)

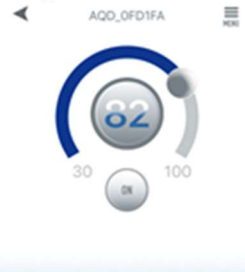

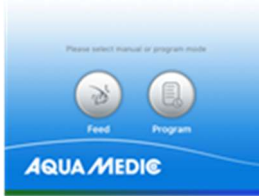

Abb. 9: Über den Button "PROGRAM" gelangt man zur Programmierfunktion.

Drücken Sie das Symbol "PROGRAM" zwei Sekunden lang, um die Einstellungsseite aufzurufen und den Betriebsmodus der Pumpe zu verschiedenen Tageszeiten einzustellen einschließlich Pumpenstopp, Automatik und Fütterung.

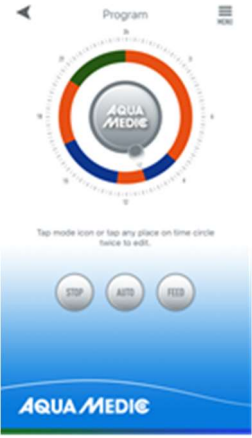

Abb. 10: Tippen Sie auf das Symbol "STOP, AUTO, FEED" oder tippen Sie zweimal auf den Kreis, um den jeweiligen Zeitraum zu bearbeiten.

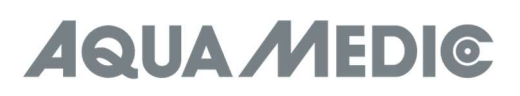

Tippen Sie zweimal auf den Kreis, um auf die Seite zur Einstellung der Uhrzeiten zu gelangen. Die Zeit kann mit Hilfe der Schieberegler oder den darunter befindlichen Uhrzeitbuttons eingestellt werden. Wählen Sie anschließend den Arbeitsmodus für den eingestellten Zeitraum (STOP, AUTO, FEED). Tippen Sie auf "SAVE", um die vorgenommene Einstellung zu speichern.

Wenn Sie die aktuelle Einstellungsperiode löschen möchten, tippen Sie auf "DELETE". Kehren Sie nach Abschluss der Einstellungen zur Hauptseite zurück und tippen Sie auf das Symbol "Program", um den Programmmodus auszuführen. Der Programmmodus wird beendet, wenn Sie manuelle Einstellungen vornehmen.

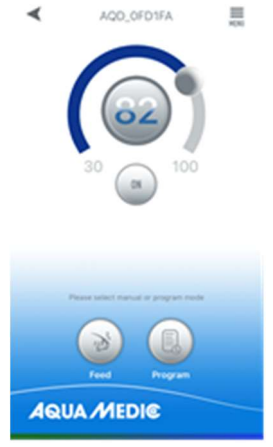

Abb. 11: Im Menü oben rechts ist es möglich, Pumpen umzubenennen oder auch zu löschen.

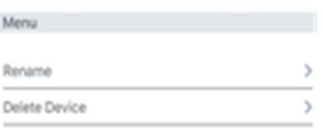

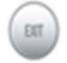

Abb. 12: Pumpen umbenennen (Rename) oder Löschen (Delete Device)

#### 5. Betrieb als Gruppe

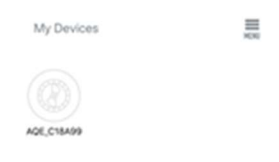

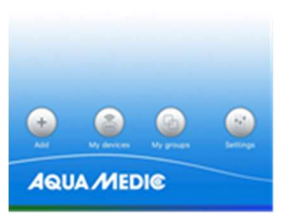

Abb. 13: Unter dem Menü-Punkt " My groups" ist es möglich, mehrere Pumpen zu einer Gruppe zusammen zu fassen und gemeinschaftlich zu programmieren.

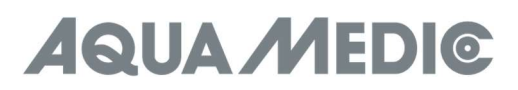

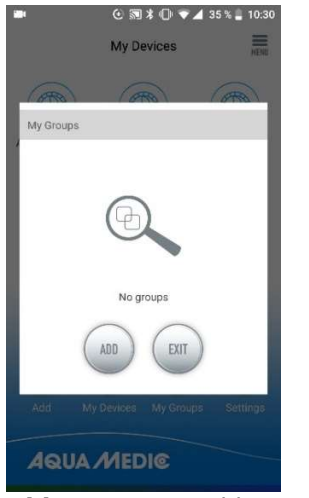

Abb. 14: Man wählt zunächst "ADD" ...

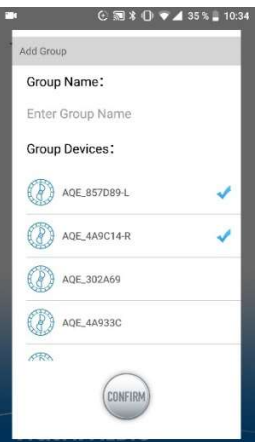

Abb. 15: … und danach aus der Liste die vorhandenen Pumpen die aus, die zu einer Gruppe zusammengefasst werden sollen.

#### 6. Fehlercode und APP-Fehlerbeschreibung

Er01: Regler-Überstrom. Anormaler Arbeitsstrom. Prüfen Sie, ob die Pumpe unter Spannung steht oder der Regler defekt ist.

Er02: Regler überhitzt. Prüfen, ob der Controller dem Sonnenlicht ausgesetzt ist oder sich in einer Umgebung mit hoher Temperatur befindet.

Er03: Trockenlauf der Pumpe, Leerlauf der Pumpe. Wasserstand überprüfen, Pumpe reinigen.

Er04: Die Pumpe blockiert. Der Impeller hört auf zu laufen. Läufer, Lager und Pumpe reinigen. Der Läufer muss sich frei drehen können.

Er05: Reglerüberspannung. Anormale Arbeitsspannung. Prüfen Sie die Eingangs-Versorgungsspannung.

#### AB Aqua Medic GmbH - Gewerbepark 24 - 49143 Bissendorf/Germany

- Technische Änderungen vorbehalten - 10/2023/v5

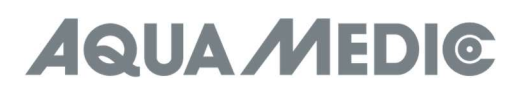

### Operation Manual for the App to control Aqua Medic pumps of the DC Runner x.3 series

#### 1. APP Download

The APP name "Aqua Medic", is available in App Store for Apple users and Google Play for Android system users. User can search "Aqua Medic" in either APP Store or Google Play to download the application. Alternatively, user can scan the barcode on the package or on our homepage (www.aqua-medic.de) to download the application. (Note: Scan function in certain countries or areas may not be able to read the barcode properly.) We recommend to only use the APP on smartphones, since using it on tablets can lead to errors in the display.

#### 2. User registration, login and password reset

#### 2.1. Account registration

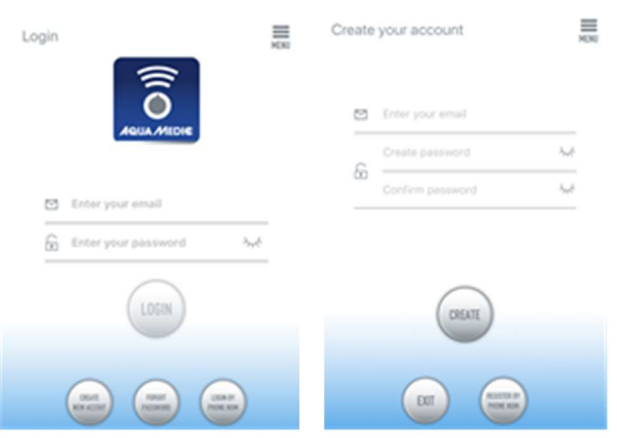

Fig. 1: Aqua Medic App for controlling current, circulation and dosing pumps

Open Aqua Medic App and tap "CREATE NEW ACCOUNT". Fill in the information as required and tap "CREATE NEW ACCOUNT". After registration, return to the login page and create an account and password to log in.

Note: Please only use your e-mail address to register (no phone number), because registration by telephone number cannot be used in Europe.

After successful registration, the desired pump can be installed and connected to the power supply via the controller.

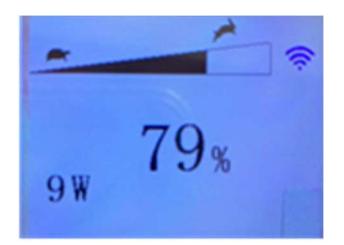

Fig. 2: Display pump controller

Press the WiFi button for about 5 seconds and the flashing icon indicates entering the smart network distribution mode (WLAN). Press the WiFi button for about 10 seconds and the flashing icon and AP word in the lower right corner indicate entering the AP network distribution mode.

The smartphone used has to be in the same WiFi network as the pump to be linked to.

#### 2.2. Reset password

Tap "Forgot password" on the login page. Enter your e-mail address and tap "Send link". Check your e-mail and follow the instructions to reset your password.

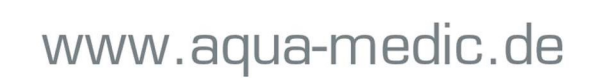

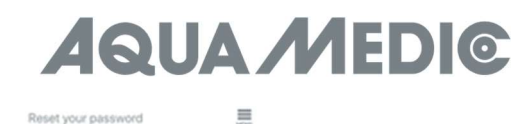

Enter your email addres

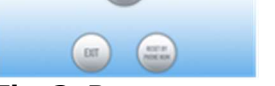

#### Fig. 3: Reset password

#### 2.3. Reset to factory settings

If you press and hold the WiFi button on the controller for at least 10 seconds, a reset to the factory settings is performed.

#### 3. Add a pump to a network

Click on "Add" in the lower left corner of the APP and on the following page select the device type to be added. In case of a circulation pump of the DC Runner x.3 series, choose the pump symbol "Pump".

#### Configuration mode: Make sure your phone is connected to 2.4 G band WiFi before configuration. It doesn't work in the 5 G band WiFi.

There are two types of configuration modes: Smart configuration and AP configuration modes. Choose the "Smart Configuration Mode" to link your device. The AP-mode is not available at the moment.

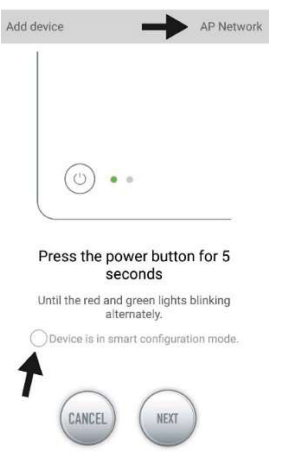

Fig. 4: The desired mode is confirmed by tapping on the circle above the lower arrow. By tapping on "AP Network" or "Smart Network" next to the upper arrow (the arrow is not available in the APP), you can switch between the two modes. (The "Smart Configuration Mode" must be selected here. The green and red LEDs only flash in the case of dosing pumps; in the case of pumps, the blue WiFi symbol flashes in the controller).

#### 3.1. Smart configuration (WiFi-mode)

This is the mode for pump control via WiFi. Press the WIFI button for about 5 seconds and the WIFI indicator flashes. The device is in WiFi configuration mode.

When the WIFI symbol flashes in the upper right corner of the pump controller, tap "Device is in smart configuration mode" and click "NEXT". Positioning must be switched on in the settings of the smartphone used. Follow the instructions. Check that the network name is correct (if not, the smartphone is in the wrong network), then enter the correct WiFi password and tap "NEXT".

Make sure your pump, phone, and router are as close together as possible during the configuration process.

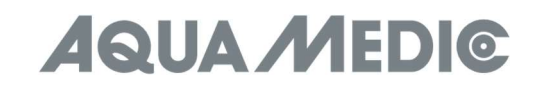

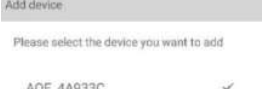

CANCEL

Fig. 5: The tick must be set after the device's name before tapping on "NEXT".

Now, select the device in the APP that you want to add, tap on the device's name (a tick appears after the device's name) and then tap on "NEXT".

#### AP network: Not available at the moment.

#### 4. Pump control

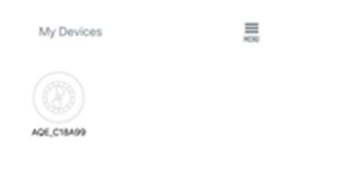

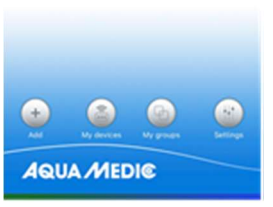

Fig. 6: Page "My Devices"

In the APP, on the page "My Devices", tap the device's symbol of the desired pump for two seconds to call up the device control. If you only briefly tap the symbol, the respective device is switched on (blue symbol) or off (grey symbol). After successfully adding the pump, press and hold the pump icon for two seconds to enter the pump control page.

#### 4.1. Manual mode

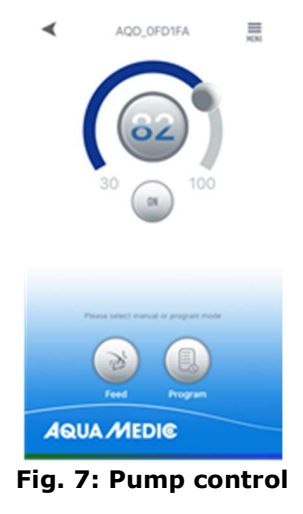

# **UA MEDIC**

By adjusting the semicircular bar, the pump power can be varied between 30 and 100%. The selected power is displayed in the circle.

#### Manual feeding mode (FEED):

Within this time, the pump stops operating according to the set feeding time. Touch the FEED icon for two seconds to enter the feeding settings.

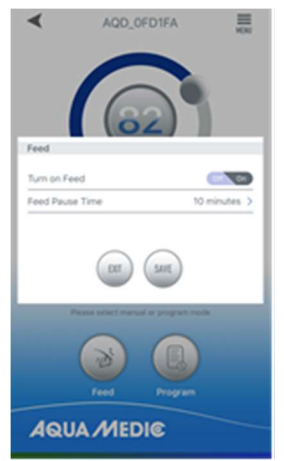

#### Fig. 8: Feeding settings

#### Program mode:

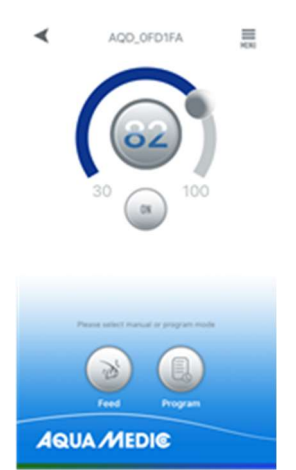

Fig. 9: The "PROGRAM" button takes you to the programming function.

Press the "PROGRAM" icon for two seconds to enter the settings page and set the pump's operating mode at different times of the day including pump stop, automatic and feeding.

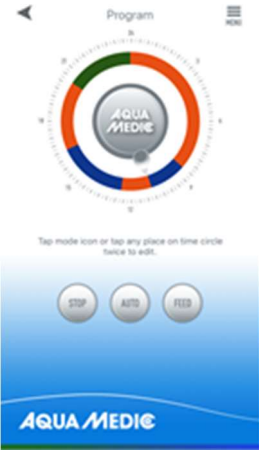

Fig. 10: Touch the "STOP, AUTO, FEED" symbol or double-touch the circle to edit the respective period.

### **UA ME DIC**

Double-tap the circle to go to the time setting page. The time can be set by using the slider or the time buttons below. Then, select the working mode for the set period (STOP, AUTO, FEED). Tap "SAVE" to save the setting made. If you want to delete the current adjustment, tap "DELETE".

After completing the settings, return to the main page and tap the program icon to enter Program mode. Program mode is exited when you make manual settings.

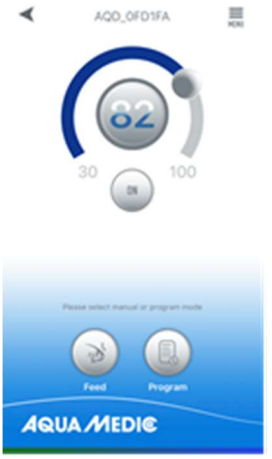

Fig. 11: In the menu at the top right it is possible to rename or delete pumps.

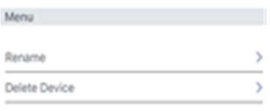

Fig. 12: Rename pumps or delete

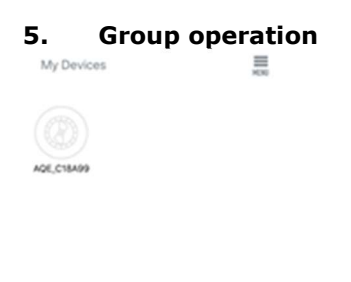

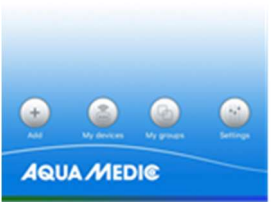

Fig. 13: Under the menu item "My groups" it is possible to combine several pumps into a group and to program them jointly.

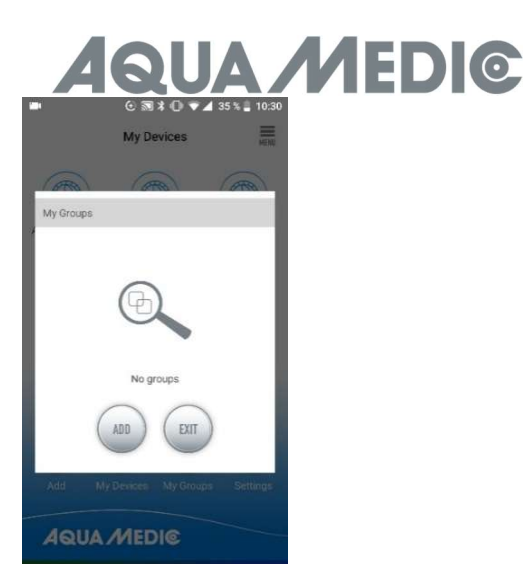

Fig. 14: First of all, select "ADD" ...

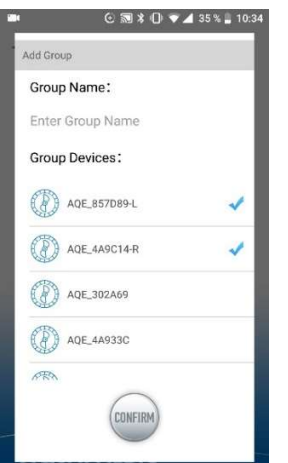

Fig. 15: … and then select the pumps from the list that are to be combined into a group.

#### 6. Error code and APP error description

Er01: Controller overcurrent. Abnormal working current. Check whether the pump is live or the controller is defective.

Er02: Controller overheated. Check if the controller is exposed to sunlight or in a high temperature environment.

Er03: Pump is running dry or idling. Check the water level, clean the pump.

Er04: The pump blocked. The impeller stops running. Clean the impeller, bearings and pump. The impeller must be able to turn freely.

Er05: Controller overvoltage. Abnormal working voltage. Check the input supply voltage.

AB Aqua Medic GmbH - Gewerbepark 24 - 49143 Bissendorf/Germany - Technical changes reserved - 10/2023/v5

# **AQUA MEDIC**

### Mode d'emploi de l'application pour contrôler les pompes Aqua Medic de la série DC Runner x.3

#### 1. Téléchargez l'application

L'application nécessaire au contrôle des pompes est disponible sous le nom «Aqua Medic» dans l'App Store pour les utilisateurs Apple et sur Google Play pour les utilisateurs du système Android. Les utilisateurs peuvent rechercher «Aqua Medic» dans l'APP Store ou sur Google Play pour télécharger l'application. Vous pouvez également scanner le code-barres sur l'emballage ou sur notre page d'accueil (www.aqua-medic.de) pour télécharger l'application. (Remarque: dans certains pays ou régions, la fonction de numérisation peut ne pas pouvoir lire correctement le code-barres). Il est recommandé d'utiliser l'application exclusivement sur les smartphones, car son utilisation sur des tablettes peut entraîner des erreurs d'affichage.

#### 2. Enregistrement de l'utilisateur, connexion et réinitialisation du mot de passe

#### 2.1. Enregistrement de votre compte

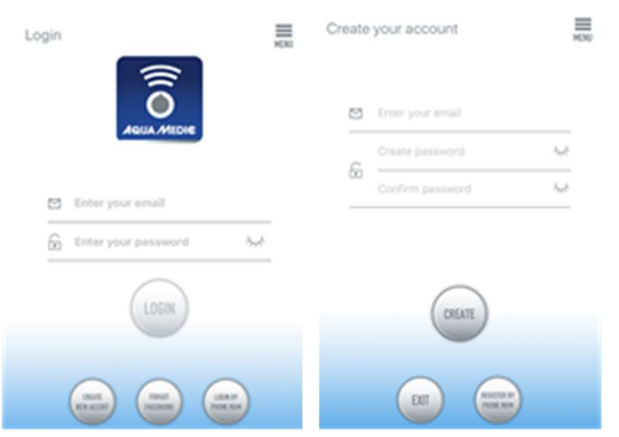

#### Fig. 1 : Application Aqua Medic pour le contrôle des pompes de débit, des pompes d'alimentation et des pompes doseuses

Ouvrez l'application Aqua Medic et appuyez sur « Créer un nouveau compte ».

Entrez les informations requises et appuyez sur « CRÉER UN NOUVEAU COMPTE ».

Après vous être enregistré, revenez à la page de connexion et créez un compte et un mot de passe pour vous connecter.

Remarque : Veuillez utiliser uniquement une adresse mail (pas de numéro de téléphone) pour vous inscrire, car l'enregistrement par numéro de téléphone ne peut pas être utilisé en Europe.

Une fois l'enregistrement réussi, la pompe souhaitée peut être installée et connectée à l'alimentation électrique via le contrôleur.

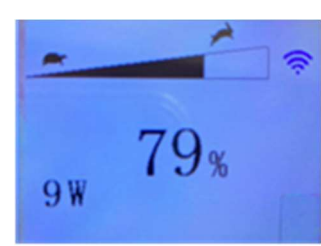

#### Fig. 2 : Affichage du contrôleur de pompe

Appuyez sur le bouton WiFi sur le contrôleur de pompe pendant environ 5 secondes et le symbole WiFi clignotant indique la connexion au réseau local sans fil (WLAN). Appuyez sur le bouton WiFi pendant environ 10 secondes et le symbole WiFi clignotant et l'affichage «AP» dans la zone inférieure droite du symbole WiFi indiquent que le réseau AP est entré en mode de distribution.

Le smartphone doit être connecté au même réseau WiFi que la pompe.

## **QUA MEDIG**

#### 2.2. Réinitialisation du mot de passe (Reset)

Sur la page de connexion, appuyez sur « Mot de passe oublié ». Saisissez votre adresse e-mail et appuyez sur «Envoyer le lien». Vérifiez votre messagerie et suivez les instructions pour réinitialiser votre mot de passe.

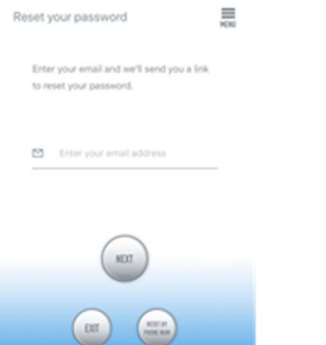

#### Fig. 3 : Réinitialisation du mot de passez

#### 2.3. Réinitialisation des paramètres d'usine

Si l'on maintient le bouton WiFi du contrôleur enfoncé pendant au moins 10 secondes, les paramètres d'usine sont rétablis.

#### 3. Connecter la pompe à un réseau

Cliquez sur « Add » dans le coin inférieur gauche de l'application et sur la page suivante, séléctionnez le type d'appareil que vous souhaitez ajouter. Dans le cas d'une pompe de débit de la série DC Runner x.3, le symbole de la pompe de débit « Pump» apparaît sur l'écran.

#### Mode de configuration : Avant de configurer, assurez-vous que votre téléphone est connecté au WiFi en bande 2,4 Ghz. La connexion n'est pas possible dans la bande 5 Ghz.

Il existe deux types de modes de configuration: la configuration intelligente et les modes de configuration AP. Sélectionnez le «Mode de configuration intelligente» pour connecter votre appareil. Le mode AP n'est pas disponible actuellement.

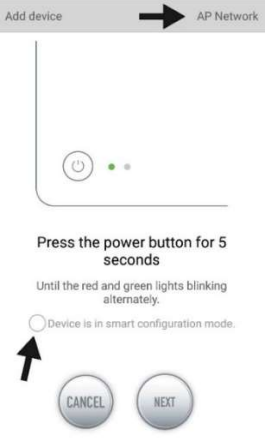

Fig. 4 : En touchant le cercle au-dessus de la flèche inférieure, le mode souhaité est confirmé. En appuyant sur «Réseau AP» ou «Réseau intelligent» à côté de la flèche supérieure (la flèche n'est pas disponible dans l'APP), vous pouvez basculer entre les deux modes. (Le « Mode de configuration intelligente » doit être sélectionné ici. Les LED verte et rouge clignotent uniquement sur les pompes doseuses; dans le cas des pompes, le symbole WiFi bleu clignote dans le contrôleur).

#### 3.1. Configuration intelligente (mode WiFi)

C'est le mode de contrôle de la pompe via WiFi. Appuyez sur le bouton WIFI pendant environ 5 secondes et l'indicateur WIFI clignotera. L'appareil est en mode de configuration WiFi.

Lorsque le symbole WIFI clignote dans le coin supérieur droit du contrôleur de pompe, appuyez sur « L'appareil est en mode de configuration intelligente » et cliquez sur « NEXT ». Le positionnement doit être activé dans les paramètres du smartphone utilisé.

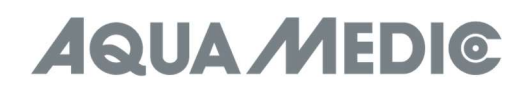

Suivez les instructions. Vérifiez que le nom du réseau est correct (sinon, il se trouve le smartphone est sur le mauvais réseau), puis entrez le mot de passe WiFi correct et appuyez sur « NEXT ». Assurez-vous que votre pompe, votre téléphone et votre routeur sont aussi proches que possible pendant le processus de configuration.

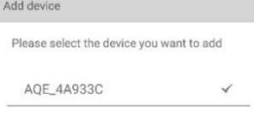

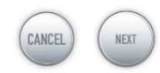

Fig. 5 : La coche doit être placée après le nom d'appareil avant d'appuyer sur « NEXT ». Sélectionnez maintenant l'appareil dans l'application que vous souhaitez ajouter, appuyez sur le nom de l'appareil (une coche apparaît derrière le nom de l'appareil, appuyez ensuite sur « NEXT ».

#### Réseau AP : Indisponible actuellement.

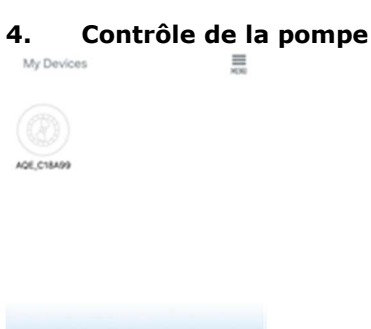

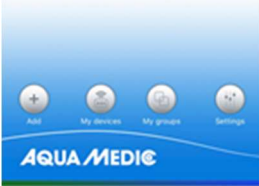

#### Fig. 6 : Page « My Devices » (Mes appareils)

Dans l'application sur la page « My Devices » appuyez sur le symbole de la pompe souhaitée pendant deux secondes pour activer la commande de l'appareil. Si vous appuyez brièvement sur le symbole, l'appareil sélectionné est allumé (symbole bleu) ou éteint (symbole gris). Après avoir ajouté avec succès la pompe, appuyez sur l'icône de la pompe pendant deux secondes pour accéder à la page de contrôle de la pompe.

#### 4.1. Mode manuel (MANUAL)

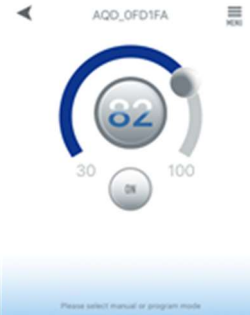

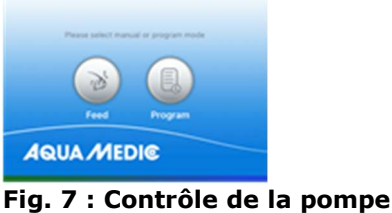

### **NJA ME** DIO

En ajustant la barre semi-circulaire, le débit de la pompe peut varier entre 30% et 100%. La puissance sélectionnée est affichée dans un cercle.

#### Mode d'alimentation manuel (FEED) :

Pendant ce temps, la pompe s'arrête de fonctionner en fonction du temps d'alimentation réglé. Appuyez sur le symbole FEED pendant deux secondes pour entrer les paramètres d'alimentation.

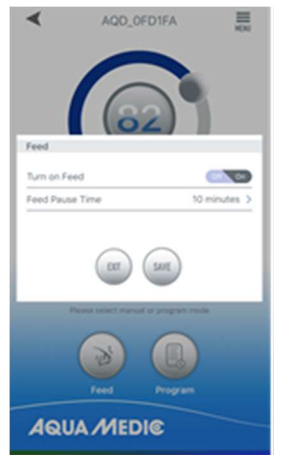

Fig. 8 : Paramètres d'alimentation

#### Mode programme (PROGRAM):

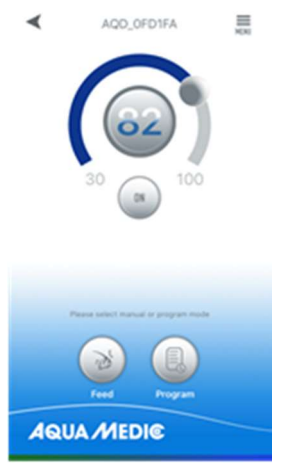

Fig. 9 : Le bouton « PROGRAM » vous amène à la fonction de programmation.

Appuyez sur le symbole « PROGRAM » pendant deux secondes pour accéder à la page des paramètres et régler le mode de fonctionnement de la pompe à différents moments de la journée, y compris l'arrêt de la pompe, mode automatique et alimentation.

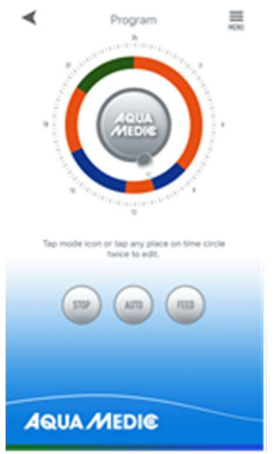

Fig. 10 : Appuyez sur le symbole « STOP, AUTO, FEED » ou appuyez deux fois sur le cercle pour modifier la période correspondante.

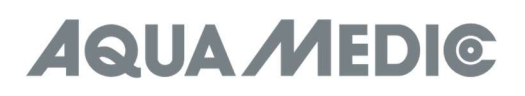

Appuyez deux fois sur le cercle pour accéder à la page de réglage de l'heure. L'heure peut être réglée à l'aide du curseur ou des boutons de temps ci-dessous. Sélectionnez ensuite le mode de fonctionnement pour la période définie (STOP, AUTO, FEED). Appuyez sur « SAVE » pour enregistrer le réglage effectué. Si vous souhaitez supprimer la période d'ajustement actuelle, appuyez sur « DELETE ». Après avoir terminé les réglages, revenez à la page principale et appuyez sur le symbole « PROGRAMM » afin d'accéder au mode programme. Vous quittez le mode programme lorsque vous effectuez des réglages manuels.

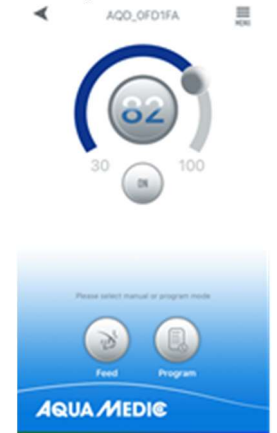

Fig. 11 : Dans le menu en haut à droite, il est possible de renommer ou de supprimer des pompes.

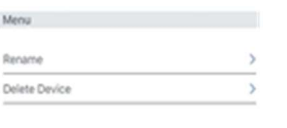

Fig. 12 : Renommer les pompes (Rename) ou supprimer (Delete Device)

#### 5. Fonctionnement en groupe

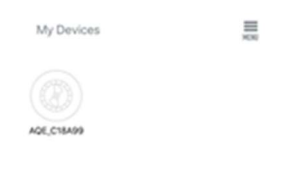

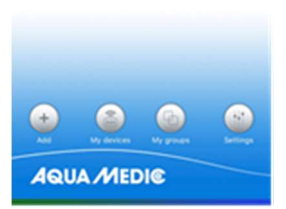

Fig. 13 : Sous le point de menu « My groups », il est possible de combiner plusieurs pompes en un seul groupe et de les programmer ensemble.

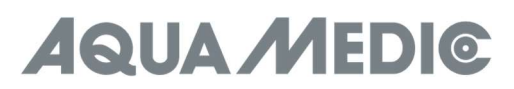

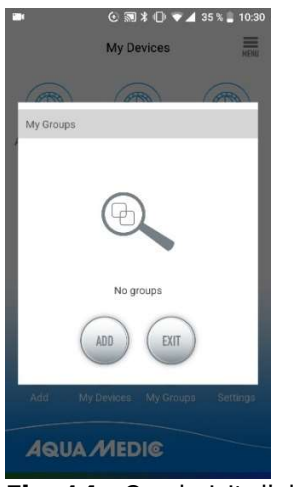

Fig. 14 : On choisit d'abord « ADD » …

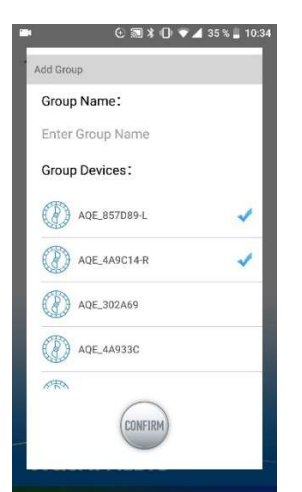

Fig. 15 : … ensuite sélectionnez les pompes de la liste à combiner dans un groupe.

#### 6. Code d'erreur et description de l'erreur dans l'application

Er01 : Surintensité du régulateur. Courant de travail anormal. Vérifiez si la pompe est sous tension ou si le contrôleur est défectueux.

Er02 : Contrôleur surchauffé. Vérifiez si le contrôleur est exposé à la lumière du soleil ou dans un environnement à haute température.

Er03 : Pompe à sec, pompe au ralenti. Vérifiez le niveau d'eau, nettoyez la pompe.

Er04 : La pompe est bloquée. La turbine s'arrête de fonctionner. Nettoyez le rotor, les roulements et la pompe. Le rotor doit pouvoir tourner librement.

Er05 : Surtension du régulateur. Tension de travail anormale. Vérifiez la tension d'alimentation d'entrée.

AB Aqua Medic GmbH - Gewerbepark 24 - 49143 Bissendorf/Germany

- Sous réserve de modifications techniques - 10/2023/v5

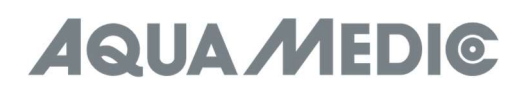

### Gebruikershandleiding voor de App om de Aqua Medic pompen van de DC Runner x.3 serie aan te sturen

#### 1. APP Download

De APP naam "Aqua Medic", is beschikbaar in de App store voor Apple gebruikers en Google play voor Android systeem gebruikers. U kunt zoeken op "Aqua Medic" in zowel de APP Store of Google Play om de applicatie te downloaden. U kunt eventueel ook de barcode scannen op de verpakking of op onze homepage(www.aquamedic.de) de applicatie downloaden. (Let op: De scan functie van de barcode is niet in elke land beschikbaar. We adviseren de APP alleen te gebruiken op smartphones, omdat het gebruik op een tablet kan leiden tot fouten in de weergave.

#### 2. Gebruiker registratie, inloggen en wachtwoord reset

#### 2.1. Account registratie

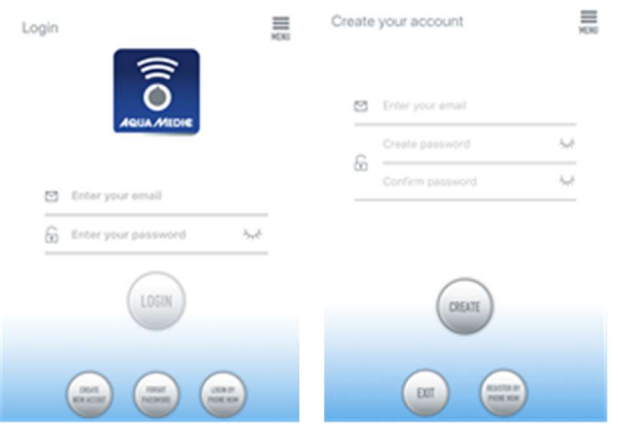

Fig. 1: Aqua Medic App voor het regelen van de stroming, circulatie en doseerpompen

Open de Aqua Medic App en druk op "CREATE NEW ACCOUNT". Vul de benodigde informatie in en druk op "CREATE NEW ACCOUNT". Na registratie keert u terug op het inlogscherm en kunt u een account en wachtwoord creëren om in te loggen.

Note: Gebruik a.u.b. uw e-mail adres om te registeren (geen telefoonnummer), omdat registratie via telefoonnummer niet werkt in Europa.

Na succesvolle registratie kan de gewenste pomp geïnstalleerd worden en verbonden worden met de voeding via de controller.

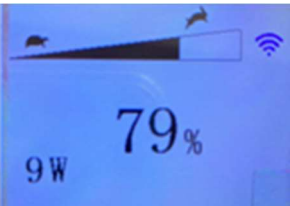

#### I, Fig. 2: Weergave pump controller

Druk de WiFi knop voor ca 5 seconde en het knipperende pictogram zal aangeven dat de slimme netwerk weergave is geopend. (WLAN). Druk de WiFi knop ca 10 seconde in het knipperende pictogram en het AP-woord in de rechter benedenhoek geven aan dat de AP-netwerkdistributiemodus wordt geactiveerd.

#### De smart phone die gebruikt wordt dient zich in hetzelfde netwerk te bevinden als de pomp die verbonden zal worden.

#### 2.2. Reset password

Druk op "Forgot password" op de log-in pagina. Voer uw email adres in en druk op "Send link". Controleer uw email en volg de instructies om uw wachtwoord te resetten.

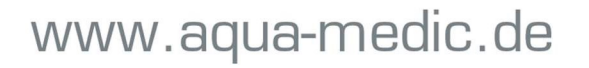

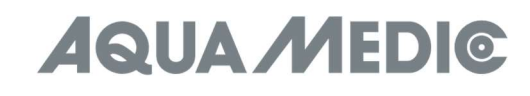

 $\equiv$ 

all and we'll send you a link E Enter your email address

Reset your password

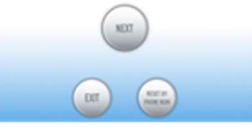

#### Fig. 3: Reset password

#### 2.3. Terugzetten naar fabrieksinstellingen

Als je de WiFi-knop op de controller gedurende minstens 10 seconden ingedrukt houdt, worden de fabrieksinstellingen gereset.

#### 3. Voeg een pomp toe aan een netwerk

Druk op "Add" in de links onder in de APP en selecteer op de volgende pagina het type apparaat dat u wilt toevoegen. In geval van een circulatie pomp uit de DC. Runner x.3 serie, kiest u het pomp symbool "Pump".

#### Configuratie mode: Zorg dat uw telefoon verbonden is met een 2.4 G band WiFi voor dat u de configuratie gaat starten. Het werkt niet met een 5 G band WiFi.

Er zijn 2 soorten configuratie mode: Smart configuratie en AP configuratie mode. Kies de "Smart Configuration Mode" om te verbinden met uw toestel. De AP-mode is momenteel niet beschikbaar.

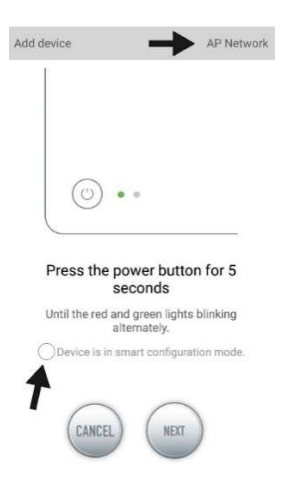

Fig. 4: De vereiste mode wordt bevestigd door de cirkel te selecteren boven de onderste pijl. Door te klikken op "AP Network" of "Smart Network" naast de bovenste pijl (de pijl is niet beschikbaar in de APP), u kunt wisselen tussen de 2 modes (de "Smart Configuration Mode" moet hier geselecteerd worden. De groene en rode LED's knipperen alleen bij gebruik van doseerpompen, het blauwe WiFi symbool knippert op de controller).

#### 3.1. Smart configuratie (WiFi-mode)

Dit is de modes om een pomp aan te sturen via WiFi. Druk de WiFi knop voor ca 5 seconde in en dan zal de WiFi indicator gaan knipperen. Het apparaat is dan in de WiFi configuratie mode.

Als het WiFi symbool in de linker boven hoek van de pomp controller knippert, druk dan op "Device in smart configuration mode" en druk op "NEXT". Positionering moet zijn ingeschakeld in de instellingen van de gebruikte smartphone.

Volg de instructies. Controleer of de netwerk naam juist is (zo niet, dan is de smartphone verbonden met het verkeerde netwerk), voer dan het correcte wachtwoord in en druk op "NEXT".

Zorg dat uw pomp, telefoon en router zo dicht mogelijk bij elkaar zijn gedurende het configuratie proces.

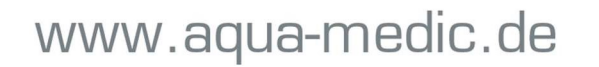

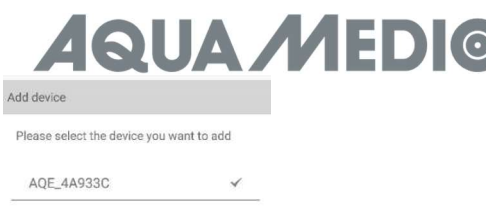

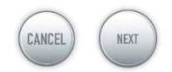

Fig. 5: Het vinkje moet zichtbaar zijn achter de apparaat naam voordat u op "NEXT" drukt.

Selecteer nu de apparaat naam die u wilt toevoegen in de APP en druk op de naam van het apparaat (het vinkje verschijnt achter de apparaat naam), druk dan op "NEXT".

#### AP netwerk: Op dit moment niet beschikbaar.

#### 4. Pump aansturing

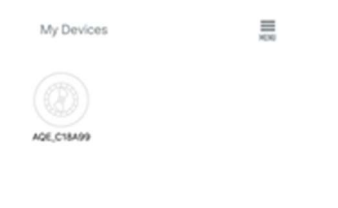

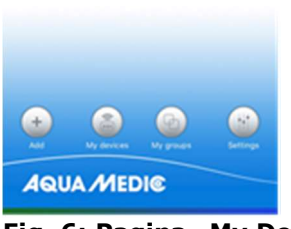

Fig. 6: Pagina "My Devices"

In de APP, op de pagina "My Devices", druk gedurende 2 seconde op het device symbool van de gewenste pomp om de apparaat besturing op te roepen. Als u slechts kort op het symbool drukt, zal het gekozen apparaat schakelen naar aan (blauw symbool) of uit (grijs symbool). Na het succesvol toevoegen van de pomp, druk op het pomp icoon en houd dit 2 seconden ingedrukt om in de pomp control pagina te komen.

#### 4.1. Handmatige mode (MANUAL)

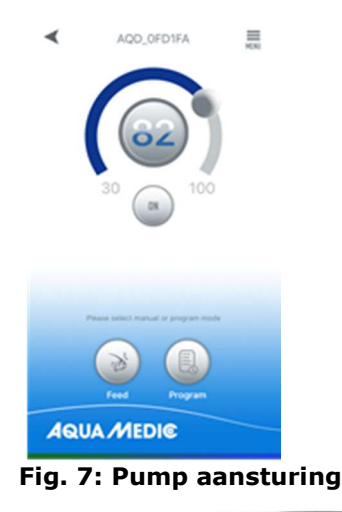

www.aqua-medic.de

# **QUA MEDIC**

Door de halfronde balk aan te passen, kan de pomp aangepast worden tussen 30 en 100 %. De gekozen voeding wordt getoond in de cirkel.

#### Handmatige voeder mode (FEED):

Gedurende deze tijd zal de pomp stoppen zoals ingesteld volgende voerder tijd. Druk het FEED icoon voor 2 seconden in om in de voeder instellingen te komen.

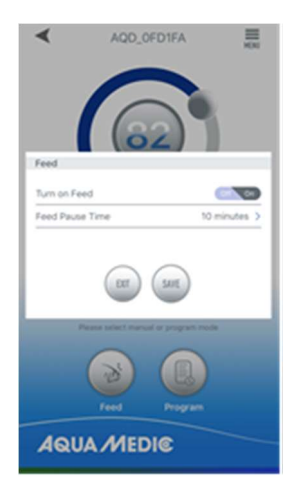

#### Fig. 8: Voeder instellingen

#### Programma mode (PROGRAM):

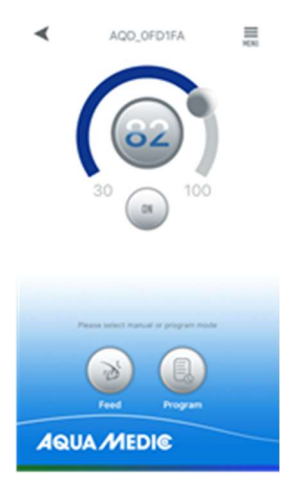

Fig. 9: De "PROGRAM" knop zal in de programmeer functie brengen.

Druk het "PROGRAM" icoon voor 2 seconden in op in de instellingen pagina te komen en stel de bedrijfsmode in op verschillende tijden van de dag inclusief pomp stop, automaat en voeding.

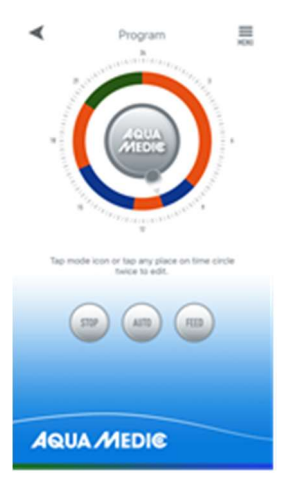

Fig. 10: Druk op het STOP, AUTO, FEED symbool of dubbel klik op de cirkel om de respectievelijke periode te veranderen.

### **QUA MEI** DIG

Dubbel klik op de cirkel om naar de tijd instellingen pagina te gaan. De tijd kan ingesteld worden d.m.v. de schuif of met de tijd knoppen er onder. Kies daarna de werkperiode voor de ingestelde periode (STOP, AUTO, FEED). Druk op "save" om de instellingen op t slaan.

Als u de huidige aanpassing wilt verwijderen, druk dan op "DELETE". Na het voltooien van de instellingen gaat u terug naar de hoofd pagina. En druk op het programma icoon om in de programma mode te komen. De programma mode wordt afgesloten als u handmatige instellen doet.  $\blacktriangleleft$ 

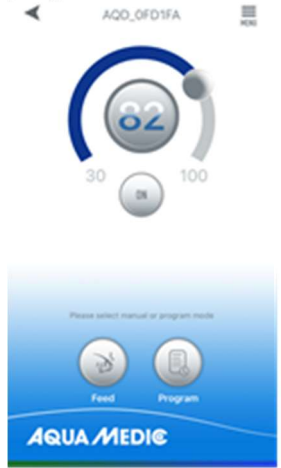

Fig. 11: In het menu bovenaan rechts is het mogelijk de pompen een andere naam te geven of te verwijderen.

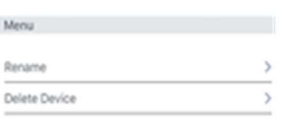

**pp** 

#### Fig. 12: Hernoemen van de pomp of verwijderen

且

#### 5. Groepswerking

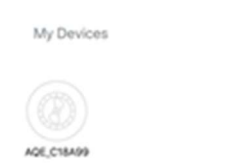

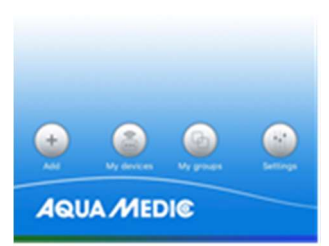

Fig. 13: In het menu item "My groups" is het mogelijk om meerdere pompen te combineren in een groep en ze gelijktijdig te programmeren.

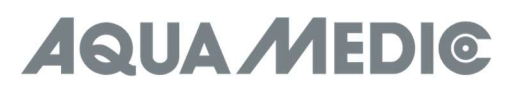

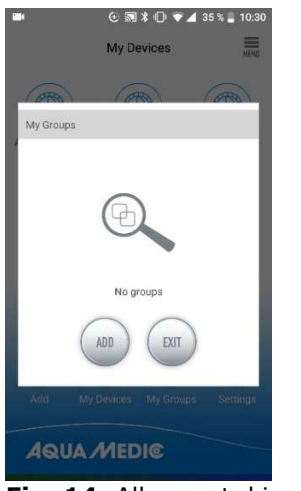

Fig. 14: Allereerst, kies "ADD" ...

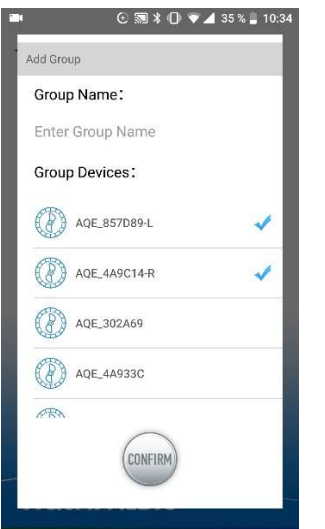

Fig. 15: ... en selecteer dan de pompen uit de lijst die gecombineerd moeten worden in een groep.

#### 6. Foutmeldingen en APP fouten

Er01: Controller overstroom. Abnormaal werkstroom. Controleer of de pomp werkt of dat de controller kapot is.

Er02: Controller oververhit. Controleer of de controller aan zonlicht is blootgesteld of in een omgeving met een hoge temperatuur.

Er03: Pomp is drooggelopen of stationair. Controleer het waterniveau. Reinig de pomp.

Er04: De pomp is geblokkeerd. De waaier is getopt. Reinig de waaier, lagers en pomp. De waaier moet vrij kunnen draaien.

Er05: Controller overspanning. Abnormaal werkend voltage. Controleer de voedingsspanning.

#### AB Aqua Medic GmbH - Gewerbepark 24 - 49143 Bissendorf/Germany

- Technische wijzigingen voorbehouden - 10/2023/v5

# **AQUA MEDIC**

### Manual de Operación para la aplicación de control de las bombas Aqua Medic de la DC Runner x.3 series

### 1. Descarga de APP

El nombre de la APP "Aqua Medic", está disponible en el App Store para los usuarios de Apple y en el sistema Google Play para usuarios Android. El usuario puede buscar "Aqua Medic" en APP Store o en Google Play para descargar la aplicación. Alternativamente, el usuario puede escanear el código de barras en el paquete o en nuestra página web (www.aqua-medic.de) para descargar la aplicación. (Nota: La función de escaneo en ciertos países o áreas puede no ser capaz de leer el código de barras correctamente.) Recomendamos usar el APP sólo en los smartphones, ya que usarlo en las tabletas puede conducir a errores en la pantalla.

### 2. Registro de usuario, reinicio de login y contraseña

#### 2.1. Registro de la cuenta

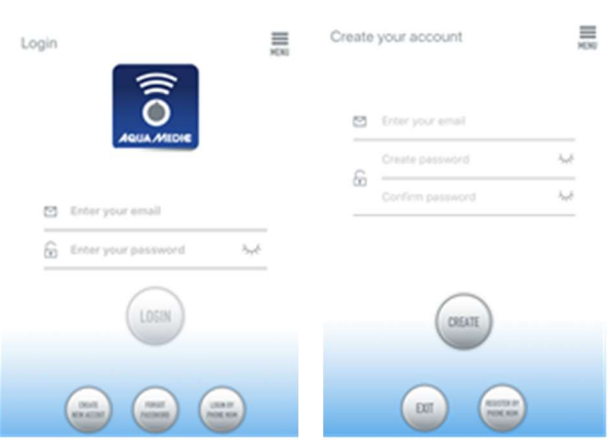

Fig. 1: Aplicación de Aqua Medic para controlar las bombas de corriente, circulación y dosificación

Abre la aplicación Aqua Medic y toca "CREAR NUEVA CUENTA". Rellene la información requerida y pulse "CREAR NUEVA CUENTA". Después de registrarse, regrese a la página de ingreso y cree una cuenta y una contraseña para ingresar.

Nota: Por favor, sólo utilice su dirección de correo electrónico para registrarse (no un número de teléfono), porque el registro por teléfono no puede utilizarse en Europa.

Después de un registro exitoso, la bomba deseada puede ser instalada y conectada al suministro de energía a través del controlador.

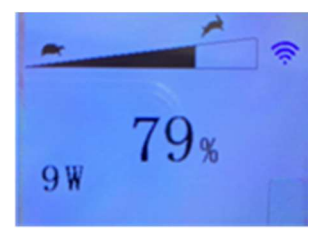

#### Fig. 2: Pantalla del controlador de la bomba

Presione el botón WiFi durante unos 5 segundos y el icono parpadeante indica que se ha entrado en el modo de distribución de red inteligente (WLAN). Presione el botón WiFi durante unos 10 segundos y el icono parpadeante y la palabra AP en la esquina inferior derecha indican que ingresa al modo de distribución de red AP.

#### El smartphone utilizado tiene que estar en la misma red WiFi que la bomba para ser conectado.

#### 2.2. Restablecer la contraseña

Toca "Contraseña olvidada" en la página de acceso. Introduzca su dirección de correo electrónico y pulse "enviar enlace" Compruebe su correo electrónico y siga las instrucciones para restablecer su contraseña.

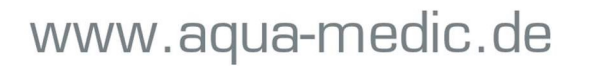

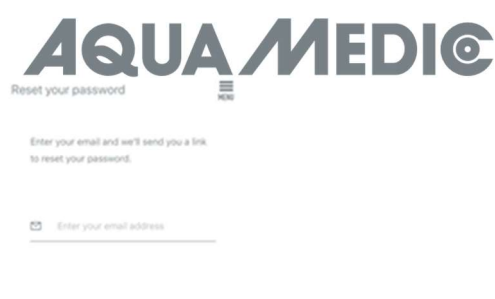

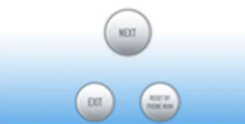

#### Fig. 3: Restablecer la contraseña

#### 2.3. Restablecer los ajustes de fábrica

Si mantiene pulsado el botón WiFi del mando durante al menos 10 segundos, se restablecerán los valores de fábrica.

#### 3. Añadir una bomba a una red

Haga clic en "Agregar" en la esquina inferior izquierda de la APP y en la página siguiente seleccione el tipo de dispositivo que desea agregar. En el caso de una bomba actual de la serie DC Runner x.3, elija el símbolo de la bomba actual "DC Runner x.3".

#### Modo de configuración: Asegúrese de que el teléfono esté conectado a una WiFi de banda 2,4 G antes de la configuración. No funciona en la banda de 5 G WiFi.

Hay dos tipos de modos de configuración: Configuración inteligente y modos de configuración AP. Elija el "Modo de configuración inteligente" para vincular tu dispositivo. El modo AP no está disponible en este momento.

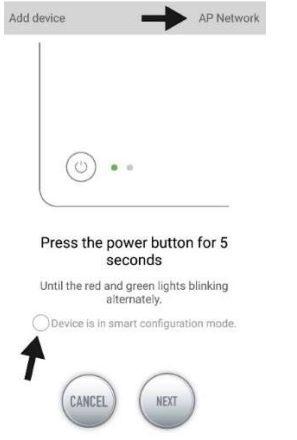

Fig. 4: El modo deseado se confirma pulsando el círculo que está encima de la flecha inferior. Al tocar en "AP Network" o "Smart Network" junto a la flecha superior (la flecha no está disponible en el APP), puede cambiar entre los dos modos. (El "Modo de Configuración Inteligente" debe ser seleccionado aquí. Los LEDs verde y rojo sólo parpadean en el caso de las bombas dosificadoras; en el caso de las bombas, el símbolo azul de WiFi parpadea en el controlador).

#### 3.1. Configuración inteligente (modo WiFi)

Este es el modo de control de la bomba a través de WiFi. Presione el botón WIFI durante unos 5 segundos y el indicador WIFI...flashes. El dispositivo está en modo de configuración WiFi. Cuando el símbolo WIFI parpadea en la esquina superior derecha del controlador de la bomba, pulse "El dispositivo está en modo inteligente modo de configuración" y pulse "SIGUIENTE". El posicionamiento debe estar activado en la configuración del teléfono inteligente utilizado.

Siga las instrucciones. Compruebe que el nombre de la red es correcto (si no lo es, el teléfono inteligente está en la red equivocada), luego introduzca la contraseña correcta de WiFi y pulse "SIGUIENTE" Asegúrate de que tu bomba, teléfono y router estén lo más cerca posible durante el proceso de configuración.

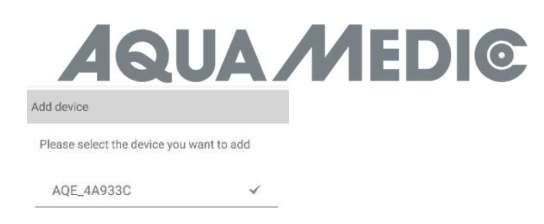

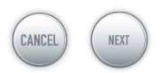

Fig. 5: La garrapata debe colocarse después del nombre del dispositivo antes de pulsar sobre "SIGUIENTE" Ahora, seleccione el dispositivo en el APP que desea añadir, pulse sobre el nombre del dispositivo (aparece una marca después del nombre del dispositivo) y luego pulse "SIGUIENTE".

#### Red AP: No disponible en este momento.

#### 4. Control de la bomba

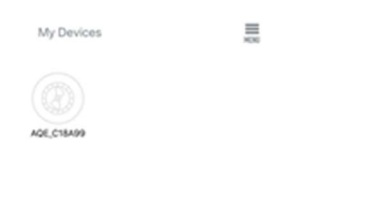

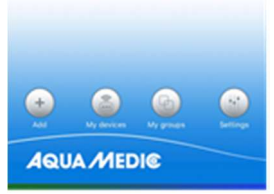

#### Fig. 6: Página "Mis dispositivos"

En el APP, en la página "Mis dispositivos" toque el símbolo del dispositivo de la bomba deseada durante dos segundos para llamar a el control del dispositivo. Si sólo toca brevemente el símbolo, el dispositivo correspondiente se enciende (símbolo azul) o se apaga (símbolo gris).

Después de agregar la bomba con éxito, mantenga pulsado el icono de la bomba durante dos segundos para entrar en la página de control de la bomba.

#### 4.1. Modo manual

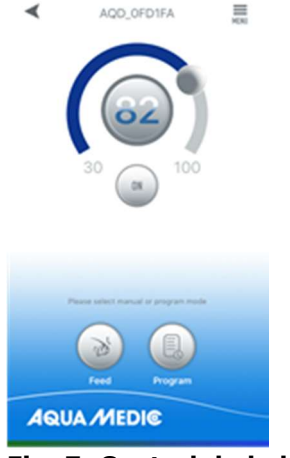

Fig. 7: Control de la bomba

### **UA ME DIC**

Ajustando la barra semicircular, la potencia de la bomba puede variar entre el 30 y el 100%. La potencia seleccionada se muestra en el círculo.

#### Modo de alimentación manual (FEED):

Dentro de este tiempo, la bomba deja de funcionar según el tiempo de alimentación establecido. Toque el icono FEED durante dos segundos para entrar en la configuración de la alimentación.

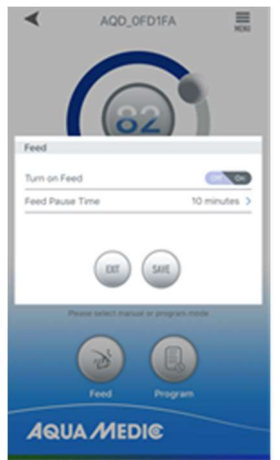

#### Fig. 8: Configuración de alimentación

#### Modo de programa

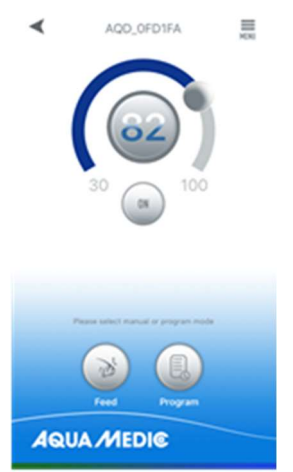

Fig. 9: El botón PROGRAMAR le lleva a la función de programación.

Presione el icono "PROGRAMAR" durante dos segundos para entrar en la página de configuración y establecer el modo de funcionamiento de la bomba en diferentes horas del día, incluyendo la parada de la bomba, la automática y la alimentación.

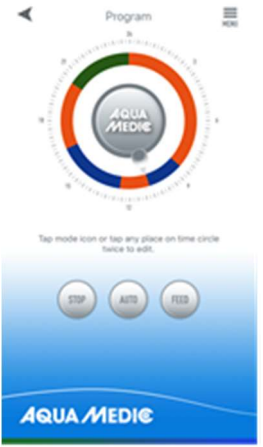

Fig. 10: Toque el símbolo STOP, AUTO, FEED o toque dos veces el círculo para editar el respectivo periodo.

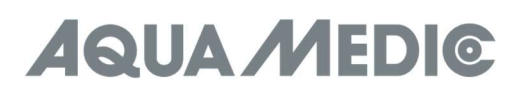

Toca dos veces el círculo para ir a la página de ajuste de tiempo. La hora puede ser ajustada usando el control deslizante o los botones de tiempo botones de debajo. A continuación, seleccione el modo de trabajo para el período establecido (STOP, AUTO, FEED). Pulse GUARDAR para guardar el ajuste realizado. Si desea eliminar el ajuste actual, toque BORRAR.

Después de completar los ajustes, vuelva a la página principal y toque el icono del programa para entrar en el modo de programar. Se sale del modo de programa cuando realiza ajustes manuales.

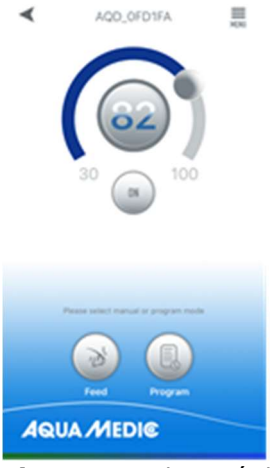

Fig. 11: En el menú de arriba a la derecha es posible renombrar o borrar las bombas.

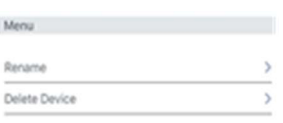

m

Fig. 12: Cambiar el nombre de las bombas o borrar.

#### 5. Operación de grupo My Devices  $\equiv$

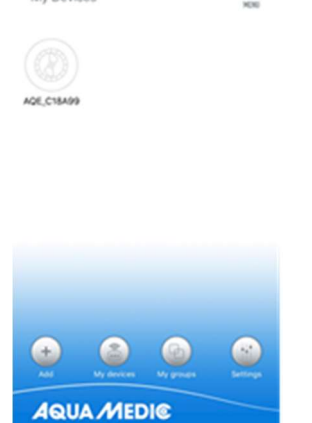

Fig. 13: Bajo el punto de menú "Mis grupos" es posible combinar varias bombas en un grupo y programarlos conjuntamente.

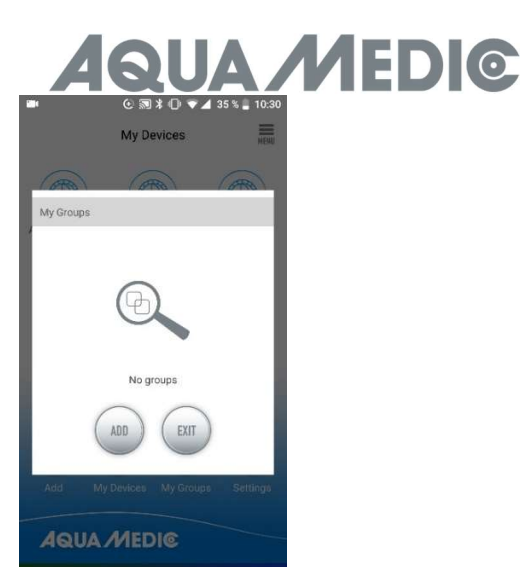

Fig. 14: En primer lugar, seleccione "ADD" ...

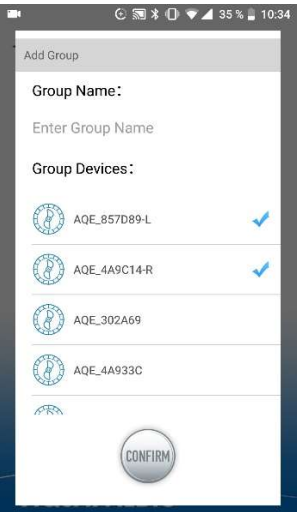

Fig. 15: ... y luego seleccionar las bombas de la lista que se van a combinar en un grupo.

#### 6. Código de error y descripción de error APP

Er01: Sobre corriente del controlador. Corriente de trabajo anormal. Compruebe si la bomba está activa o si el controlador está defectuoso.

Er02: Controlador sobrecalentado. Compruebe si el controlador está expuesto a la luz solar o a una alta temperatura ambiente.

Er03: La bomba funciona en seco o en ralentí. Compruebe el nivel del agua, limpie la bomba.

Er04: La bomba está bloqueada. El rotor deja de funcionar. Limpie el rotoe, los cojinetes y la bomba. El impulsor debe ser capaz de girar libremente.

Er05: Sobretensión del controlador. Tensión de trabajo anormal. Compruebe la tensión de la alimentación de entrada.

#### AB Aqua Medic GmbH - Gewerbepark 24 - 49143 Bissendorf/Germany

- Technical changes reserved - 10/2023/v5

# **AQUA MEDIC**

#### Manuale operativo per l'app per il controllo delle pompe Aqua Medic delle serie DC Runner x.3

#### 1. Download dell'APP

Il nome dell'APP "Aqua Medic" è disponibile nell'App Store per gli utenti Apple e in Google Play per gli utenti del sistema Android. L'utente può cercare "Aqua Medic" in APP Store o Google Play per scaricare l'applicazione. In alternativa, l'utente può scansionare il codice a barre sulla confezione o sulla nostra homepage (www.aquamedic.de) per scaricare l'applicazione. (Nota: la funzione di scansione in alcuni paesi o aree potrebbe non essere in grado di leggere correttamente il codice a barre.) Si consiglia di utilizzare l'APP solo su smartphone, poiché utilizzarla su tablet può causare errori nel display.

#### 2. Registrazione utente, login e reimpostazione della password

#### 2.1. Registrazione dell'account

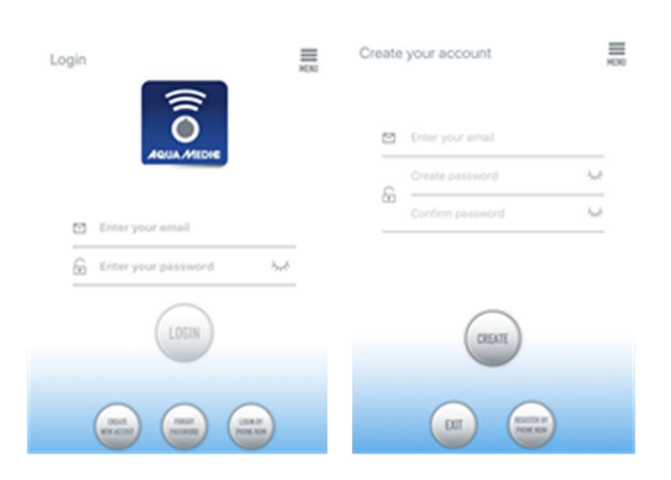

#### Fig. 1: App Aqua Medic per il controllo di pompe dimovimento, circolazione e dosometriche

Apri l'app Aqua Medic e tocca "CREA NUOVO ACCOUNT". Inserisci le informazioni come richiesto e tocca "CREA NUOVO ACCOUNT". Dopo la registrazione, torna alla pagina di accesso e crea un account e una password per accedere.

Nota: Si prega di utilizzare solo il proprio indirizzo e-mail per la registrazione (nessun numero di telefono), poiché la registrazione tramite numero di telefono non può essere utilizzata in Europa.

Dopo la registrazione con successo, la pompa desiderata può essere installata e collegata all'alimentazione tramite il controller.

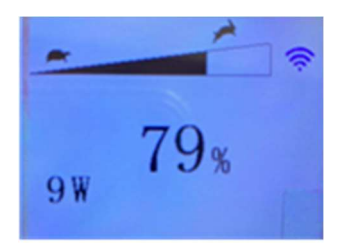

#### Fig. 2: Visualizzazione del controller della pompa

Premere il pulsante WiFi per circa 5 secondi e l'icona lampeggiante indica l'accesso alla modalità di distribuzione della rete intelligente (WLAN). Premere il pulsante WiFi per circa 10 secondi e l'icona lampeggiante e la parola AP nell'angolo inferiore destro indicano l'accesso alla modalità di distribuzione della rete AP.

#### Lo smartphone utilizzato deve trovarsi nella stessa rete WiFi della pompa a cui collegarsi.

#### 2.2. Resetta la password

Tocca "Password dimenticata" nella pagina di accesso. Inserisci il tuo indirizzo e-mail e tocca "Invia link". Controlla la tua e-mail e segui le istruzioni per reimpostare la password.

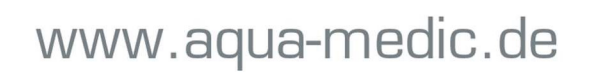

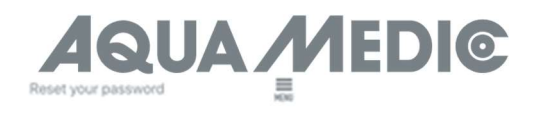

Enter your email and we'll send you a link to reset your password

C Enter your email address

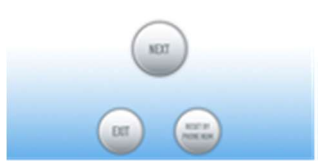

#### Fig. 3: Reimposta password

#### 2.3. Reimposta delle impostazioni di fabbrica

Se si tiene premuto il pulsante WiFi sul controller per almeno 10 secondi, viene eseguito un reimposta elle impostazioni di fabbrica.

#### 3. Aggiungere una pompa a una rete

Fare clic su "Aggiungi" nell'angolo inferiore sinistro dell'APP e nella pagina successiva selezionare il tipo di dispositivo da aggiungere. Nel caso di una pompa di ricircolo della serie DC Runner x.3, scegliere il simbolo della pompa "Pump".

#### Modalità di configurazione: assicurati che il tuo telefono sia connesso alla banda WiFi 2.4 G prima della configurazione. Non funziona nella banda WiFi 5 G.

Esistono due tipi di modalità di configurazione: configurazione intelligente e modalità di configurazione AP. Scegli la "Modalità di configurazione intelligente" per collegare il tuo dispositivo. La modalità AP non è disponibile al momento.

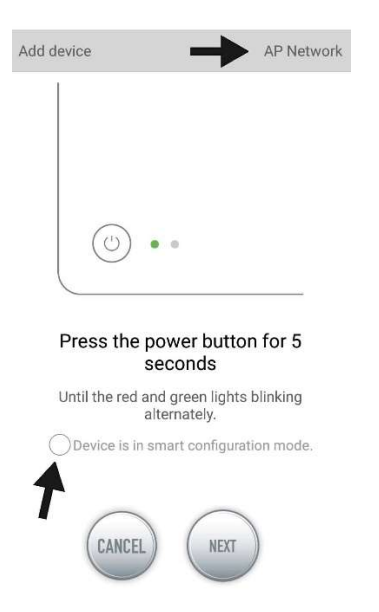

Fig. 4: La modalità desiderata viene confermata toccando il cerchio sopra la freccia inferiore. Toccando "AP Network" o "Smart Network" accanto alla freccia in alto (la freccia non è disponibile nell'APP), è possibile passare da una modalità all'altra. (La "Modalità di configurazione intelligente" deve essere selezionata qui. I LED verde e rosso lampeggiano solo in caso di pompe dosatrici; nel caso di pompe, il simbolo WiFi blu lampeggia nel controller.)

#### 3.1. Configurazione intelligente (modalità WiFi)

Questa è la modalità per il controllo della pompa tramite WiFi. Premere il pulsante WIFI per circa 5 secondi e l'indicatore WIFI lampeggia. Il dispositivo è in modalità di configurazione WiFi.

Quando il simbolo WIFI lampeggia nell'angolo in alto a destra del controller della pompa, toccare "Il dispositivo è in modalità di configurazione intelligente" e fare clic su "AVANTI". Il posizionamento deve essere attivato nelle impostazioni dello smartphone utilizzato.

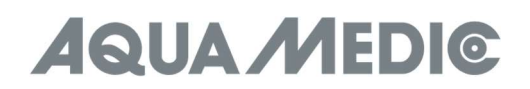

Seguire le istruzioni. Verifica che il nome della rete sia corretto (in caso contrario, lo smartphone si trova nella rete sbagliata), quindi inserisci la password WiFi corretta e tocca "AVANTI". Assicurati che il microinfusore, il telefono e il router siano il più vicini possibile durante il processo di configurazione.

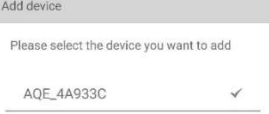

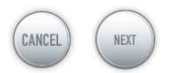

Fig. 5: Il segno di spunta deve essere impostato dopo il nome del dispositivo prima di toccare "NEXT". Ora, seleziona il dispositivo nell'APP che desideri aggiungere, tocca il nome del dispositivo (appare un segno di spunta dopo il nome del dispositivo) e quindi tocca "AVANTI".

#### Rete AP: non disponibile al momento.

 $\equiv$ 

#### 4. Controllo della pompa My Devices

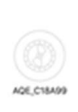

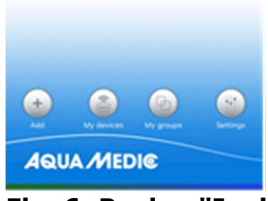

#### Fig. 6: Pagina "I miei dispositivi"

Nell'APP, nella pagina "I miei dispositivi", toccare per due secondi il simbolo del dispositivo della pompa desiderata per richiamare il controllo del dispositivo. Se si tocca solo brevemente il simbolo, il rispettivo dispositivo viene acceso (simbolo blu) o spento (simbolo grigio). Dopo aver aggiunto con successo la pompa, tenere premuta l'icona della pompa per due secondi per accedere alla pagina di controllo della pompa.

#### 4.1. Modalità manuale

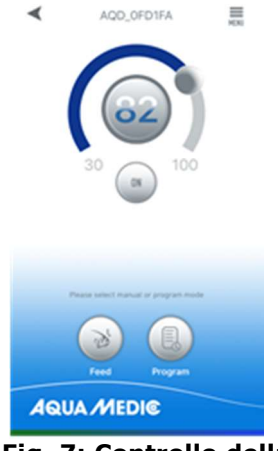

Fig. 7: Controllo della pompa

### **NJA MEI** DIO

Regolando la barra semicircolare, la potenza della pompa può essere variata tra il 30 e il 100%. La potenza selezionata viene visualizzata nel cerchio.

#### Modalità di alimentazione manuale (FEED)

Entro questo tempo, la pompa smette di funzionare in base al tempo di alimentazione impostato. Toccare l'icona FEED per due secondi per accedere alle impostazioni di alimentazione.

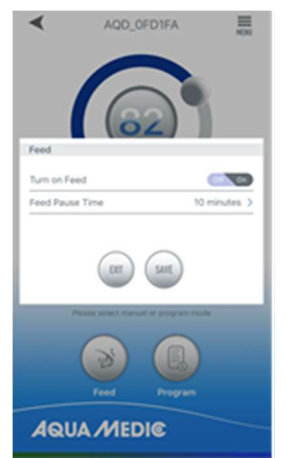

#### Fig. 8: Settaggio per l'alimentazione

#### Programma:

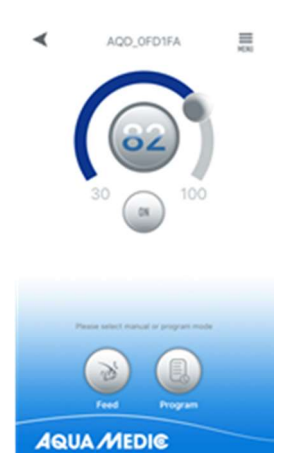

Fig. 9: Il pulsante "PROGRAMMA" porta alla funzione di programmazione.

Premere l'icona "PROGRAMMA" per due secondi per entrare nella pagina delle impostazioni e impostare la modalità di funzionamento della pompa in diversi momenti della giornata tra cui arresto pompa, automatico e alimentazione.

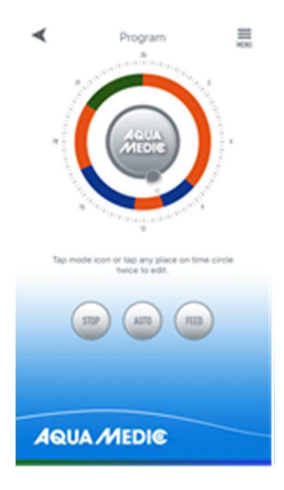

Fig. 10: Toccare il simbolo "STOP, AUTO, FEED" o toccare due volte il cerchio per modificare il rispettivo periodo.

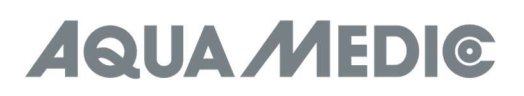

Tocca due volte il cerchio per andare alla pagina di impostazione dell'ora. L'ora può essere impostata utilizzando il dispositivo di scorrimento ai pulsanti dell'ora in basso. Quindi selezionare la modalità di lavoro per il periodo impostato (STOP, AUTO, FEED). Toccare "SALVA" per salvare l'impostazione effettuata. Se desideri eliminare la regolazione corrente, tocca "ELIMINA".

Dopo aver completato le impostazioni, tornare alla pagina principale e toccare l'icona del programma per accedere alla modalità Programma. La modalità di programmazione viene chiusa quando si effettuano le impostazioni manuali.

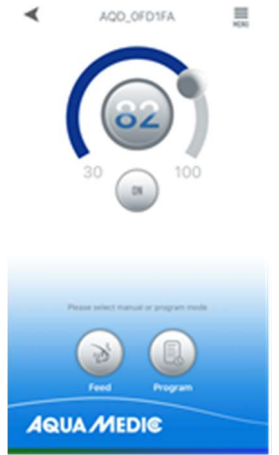

Fig. 11: Nel menù in alto a destra è possibile rinominare o cancellare le pompe.

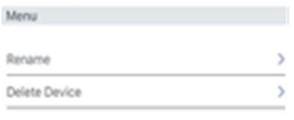

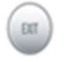

Fig. 12: Rinomina pompe (Rename) o cancella (Delete Device).

#### 5. Operazione di gruppo

豆

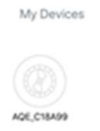

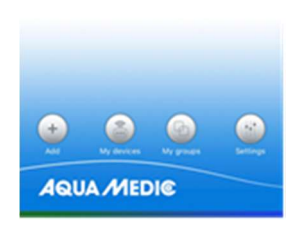

Fig. 13: Alla voce di menu "I miei gruppi" è possibile combinare più pompe in un gruppo e programmarle insieme.

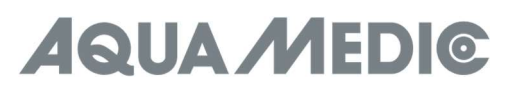

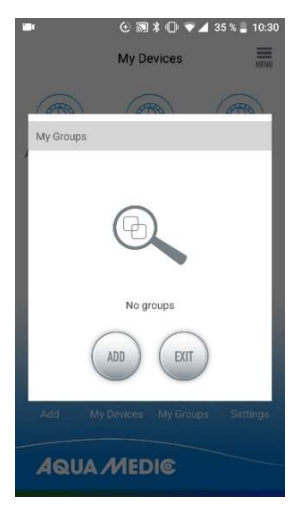

Fig. 14: Prima di tutto, seleziona "AGGIUNGI" ...

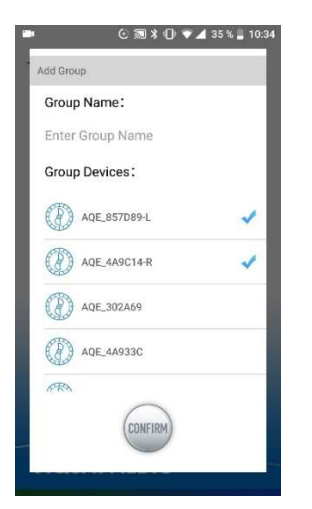

Fig. 15: ... e quindi selezionare le pompe dall'elenco che devono essere combinate in un gruppo.

#### 6. Codice di errore e descrizione dell'errore APP

Er01: Eccessico carico di corrente del controller. Corrente di lavoro anormale. Verificare se la pompa è sotto tensione o il controller è difettoso.

Er02: Controller surriscaldato. Verificare se il controller è esposto alla luce solare o in un ambiente ad alta temperatura.

Er03: La pompa funziona a secco o al minimo. Controllare il livello dell'acqua, pulire la pompa.

Er04: La pompa è bloccata. La girante smette di funzionare. Pulire la girante, i cuscinetti e la pompa. La girante deve poter girare liberamente.

Er05: Eccessivo carico di tensione del controller. Tensione di lavoro anormale. Verificare la tensione di alimentazione in ingresso.

#### AB Aqua Medic GmbH - Gewerbepark 24 - 49143 Bissendorf / Germania

- Con riserva di modifiche tecniche - 10/2023/v5

# **AQUA MEDIC**

### Instrukcja użytkowania aplikacji do pomp Aqua Medic z DC Runner x.3 series

#### 1. Ściaganie aplikacji

Aplikacja nazywa się "Aqua Medic" i jest dostępna zarówno App Store dla użytkowników iOS i Google Play dla użytkowników systemu android. Aplikację można wyszukać wpisując nazwę lub zeskanować kod z opakowania lub ze strony www.aqua-medic.de. Zalecamy do korzystania z aplikacji tylko na smartfonach - na tabletach mogą pojawiać się błędy w wyświetlaniu.

#### 2. Rejestracja użytkownika, login i resetowanie hasła.

#### 2.1. Rejestracja konta

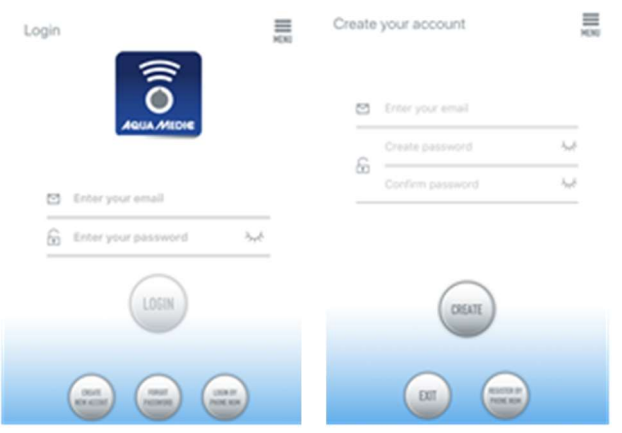

Rys. 1: Aplikacja Aqua Medic do sterowania pompami obiegowymi, falownikami i dozownikami

Otwórz aplikację i wybierz "CREATE NEW ACCOUNT". Wypełnij wymagane informacje na ekranie "CREATE NEW ACCOUNT". Po rejestracji, należy utworzyć nazwę użytkownika i hasło potrzebne do logowania.

Uwaga: Prosimy do rejestracji używać tylko i wyłącznie adresu e-mail. Nie można do rejestracji w Europie używać numeru telefonu komórkowego.

Po zakończonej sukcesem rejestracji, wybrane urządzenie może być podłączone do aplikacji.

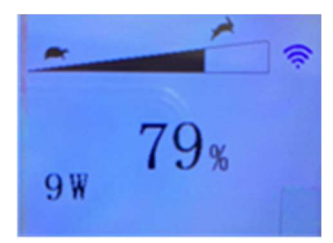

#### Rys. 2: Wyświetlacz kontrolera pompy

Wciśnij przycisk WiFi przez około 5 sekund – po chwili urządzenie stworzy sieć smart (WLAN). Wciśnij przycisk przez około 10 sekund i pojawi się pulsująca nazwa AP w prawym dolnym rogu informująca o sieci AP.

#### Smartfon używany do połączenia musi pracować w tej samej sieci co urządzenie, które ma być podłączone.

#### 2.2. Resetowanie hasła

Wciśnij "Forgot password" na stronie logowania. Na podany przy rejestracji e-mail zostanie przesłana instrukcja resetowania hasła.

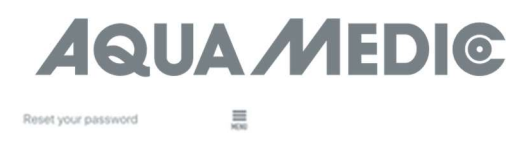

E Enter your email address

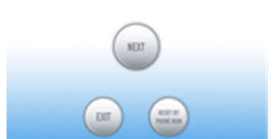

#### Rys. 3: Resetowaniee hasła

#### 2.3. Przywracanie ustawień fabrycznych

Naciśnięcie i przytrzymanie przycisku WiFi na kontrolerze przez co najmniej 10 sekund powoduje przywrócenie ustawień fabrycznych.

#### 3. Dodawanie pompy do sieci

Wciśnij "Add" w dolnym lewym rogu aplikacji. Na kolejnej stronie bedzie wybór urządzenia do dodania. W przypadku pompy obiegowej DC Runner x.3 wybierz symbol PUMP.

#### Tryb konfiguracji: Upewnij się, czy Twój telefon jest podłączony do sieci 2,4G przed rozpoczęciem konfigurowania. Urządzenie nie działa w sieci WiFi 5G.

Istnieją dwa tryby konfiguracji. Konfiguracja smart i konfiguracja AP. Wybierz konfigurację Smart aby połączyć się z urządzeniem. Aktualnie tryb AP nie jest dostępny.

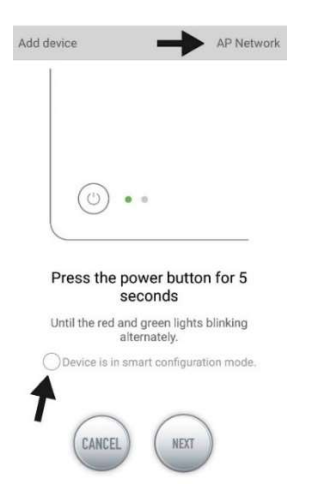

Rys. 4: Wybranie trybu potwierdza się klikając w kółko wskazane na powyższym rysunku strzałka. Wybierając jeden z trybów (AP Mode" lub "smart") można zmieniać tryby, przy czym jak pisaliśmy wcześniej, tryb AP jest jeszcze nie dostępny. Aktualnie trzeba wybrać tryb "Smart Configuration" Zielone i czerwone LED błyskają tylko w przypadku pomp dozujących; w przypadku pomp, niebieski LED będzie błyskał na kontrolerze.

#### 3.1. Konfiguracja Smart (tryb WiFi)

To jest tryb pracy w kontroli przez WiFi. Wciśnij przez około 5 sekund przycisk WiFi aż wskaźnik WiFi zacznie błyskać. Urządzenie jest w trybie konfiguracji.

Kiedy symbol WiFi błyska w prawym górnym rogu kontrolera pompy, urządzenie jest w trybie konfiguracji pompy. Kliknij "Next". W ustawieniach używanego smartfona należy włączyć pozycjonowanie.

Postępuj zgodnie z instrukcjami. Sprawdź czy nazwa sieci jest prawidłowa (jeśli nie, to znaczy, że smartfon jest w złej sieci) następnie wpisz właściwą nazwę sieci i hasło. Wciśnij NEXT.

Upewni się, że urządzenia (telefon, router, pompa) są blisko siebie podczas konfiguracji.

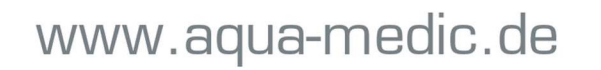

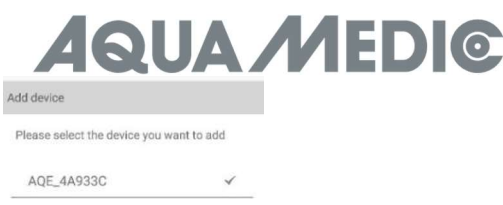

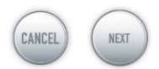

Rys. 5: Należy zaznaczyć ptaszkiem właściwą nazwę pompy przed kliknięciem NEXT.

Teraz, wybierz w aplikacji urządzenie, które chcesz dodać przy nazwie urządzenia (ptaszek pojawia się po nazwie urządzenia) i kliknij NEXT.

#### AP network: Nie dostępne w tej chwili.

#### 4. Sterowanie pompą

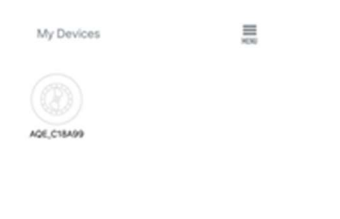

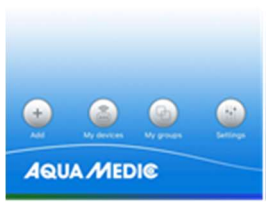

#### Rys. 6: Strona "My Devices" (moje urządzenia)

W aplikacji, "My Devices" kliknij przez około 2 sekundy aby wywołać tryb kontroli urządzenia. Jeśli wciśniesz przycisk krótko, wybrane urządzenie tylko się włączy (na niebiesko) lub wyłączy (na szaro). Po dodaniu pompy zakończonej sukcesem, wciśnij i przytrzymaj przez około 2 sekundy ikonę, aby wejść do strony ustawień.

#### 4.1. Manual mode (tryb ręczny)

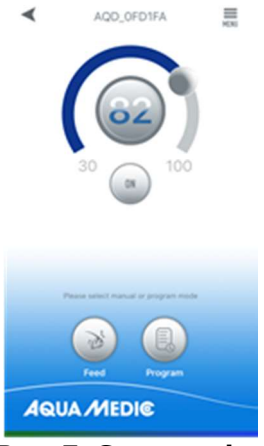

#### Rys. 7: Sterowanie pompą

Sterując ustawieniem na okręgu, wydajność pompy może być ustawiona między 30 a 100% mocy. Wybrana wartość mocy jest pokazana wewnątrz okręgu.

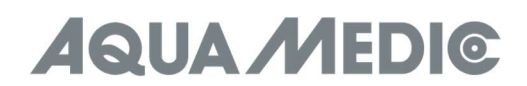

#### Manual tryb karmienia (FEED):

Pompa może się zatrzymać na określony czas na karmienie. Wciśnij ikonę FEED aby wejść w tryb ustawień.

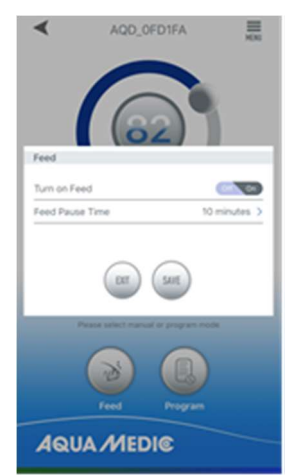

#### Rys. 8: Ustawienia trybu FEED

#### Tryb programowania:

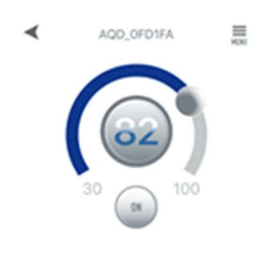

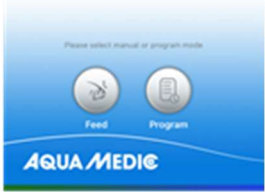

#### Rys. 9: "PROGRAM" – ten przycisk służy do programowania pracy pompy.

Wciśnij "PROGRAM" przez 2 sekundy aby wejść w tryb programowania pracy pompy w różnych porach dnia, włączając zatrzymania i tryb karmienia.

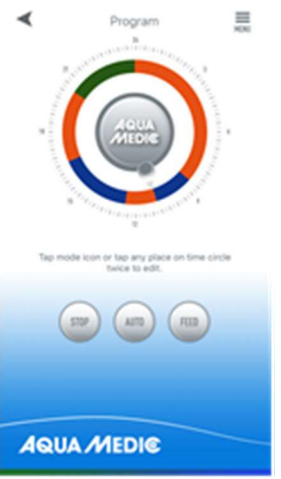

Rys. 10: Wciśnij symbol "STOP, AUTO, FEED" lub dwa razy kliknij w koło, aby edytować wybraną część pracy.

Kliknij dwa razy, aby wejść na stronę ustawień. Czasy mogą być ustawiane albo na kole, albo za pomocą przycisków. Następnie, wybierz programowany okres (STOP, AUTO, FEED). Wciśnij SAVE aby zapisać wprowadzone ustawienia. Jeśli chcesz usunąć ustawienia, wciśnij DELETE.

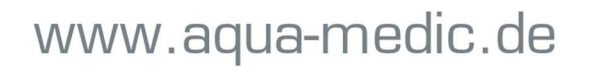

# **UA MEDIC**

Po wprowadzeniu ustawień, powróć na główny ekran i kliknij ikonę PROGRAM, aby wejść do trybu programowania. Przy ustawieniach ręcznych urządzenie samoczynnie wychodzi z trybu zaprogramowanego.

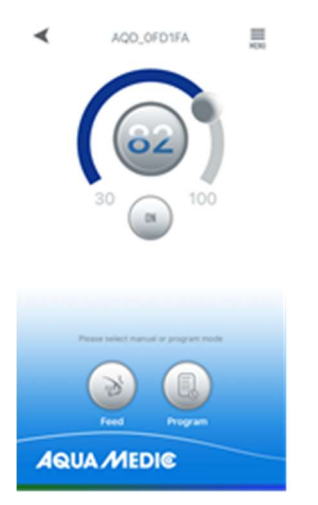

Rys. 11: W menu można w prawym górnym rogu zmienić nazwę lub usunąć pompę.

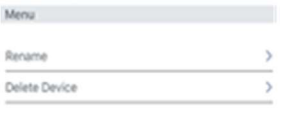

 $_{\rm BH}$ 

Rys. 12: Zmień nazwę (RENAME) lub usuń (DELETE)

### 5. Operacje grupowe

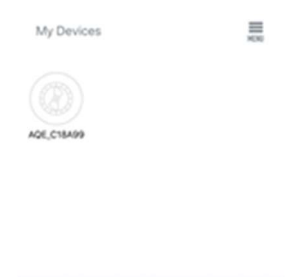

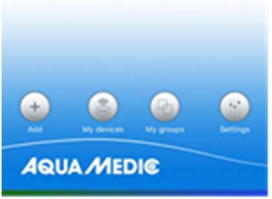

Rys. 13: W menu MY GROUPS (moje grupy) można połączyć kilka pomp w jedną grupę i wspólnie nimi sterować.

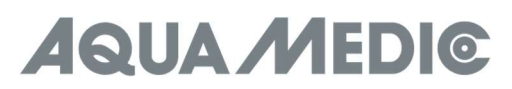

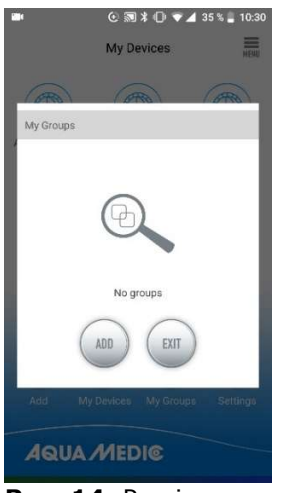

Rys. 14: Po pierwsze, wybierz opcję ADD (dodaj) …

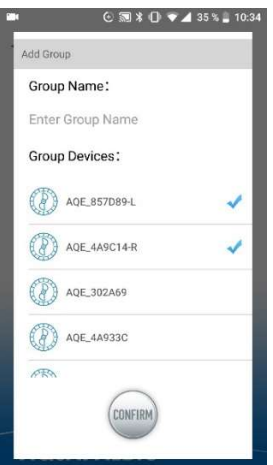

Rys. 15: … A następnie ptaszkami wybierz pompy, które mają być podłączone w grupę.

#### 6. Kody błędów aplikacji

Er01: Błąd zasilania sterownika – nienormatywny zasilanie. Sprawdź, czy pompa lub zasilacz są sprawne.

Er02: Przegrzanie kontrolera – sprawdź, czy kontroler nie jest wystawiony na działanie promieni słonecznych lub nie jest umiejscowiony w gorącym miejscu.

Er03: Pompa pracuje na sucho – sprawdź poziom wody.

Er04: Pompa jest zablokowana. Wirnik zablokowany. Wyczyść pompę ze złogów, wyczyść ośkę, łożyska. Wirnik musi luźno się obracać.

Er05: Przepięcie na kontrolerze – sprawdź poprawność działania instalacji zasilającej.

AB Aqua Medic GmbH - Gewerbepark 24 - 49143 Bissendorf/Germany

- Zastrzegamy prawo zmian - 10/2023/v5

# **AQUA MEDIC**

### Инструкция по эксплуатации приложения к управлению помпами Аква Медик серии DC Runner x.3

#### 1. Загрузка приложения

Приложение, необходимое для управления помпой, доступно под названием «Aqua Medic» в App Store для пользователей Apple, а также в Google Play для пользователей системы Android. Пользователи могут искать «Aqua Medic» в APP Store или Google Play, чтобы загрузить приложение. В качестве альтернативы, чтобы загрузить приложение, можно отсканировать штрих-код на упаковке или на нашей домашней странице (www.aqua-medic.de). (Примечание: в некоторых странах или регионах функция сканирования может неправильно считывать штрих-код). Рекомендуется использовать приложение исключительно на смартфонах, так как его использование на планшетах может привести к ошибкам в отображении.

#### 2. Регистрация пользователя, логин и сброс пароля

#### 2.1. Регистрация аккаунта

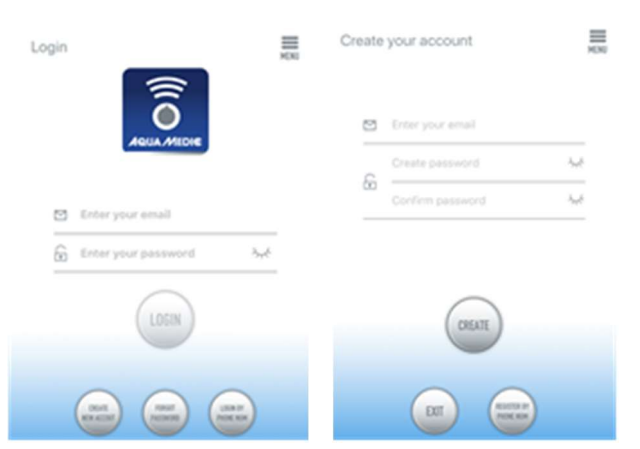

#### Рис. 1: приложение Aqua Medic для управления помпами подачи, проточными помпами и дозирующими помпами

Откройте приложение Aqua Medic и нажмите «Neues Konto erstellen». Введите необходимую информацию и нажмите «CREATE NEW ACCOUNT». После регистрации вернитесь на страницу входа и создайте учетную запись и пароль для входа.

Примечание: Для регистрации используйте только электронную почту (без номера телефона), поскольку регистрация по номеру телефона не может быть использована в Европе.

После успешной регистрации нужная помпа может быть установлена и подключена к источнику питания через контроллер.

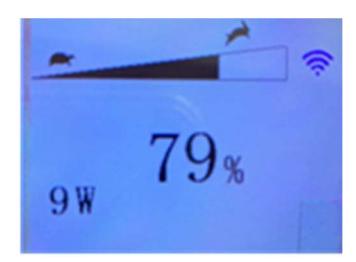

#### Рис. 2: Дисплей контроллера помпы

Нажмите кнопку Wi-Fi на контроллере помпы и удерживайте ее около 5 секунд, мигающий символ Wi-Fi указывает на подключение к беспроводной локальной сети (WLAN). Нажмите кнопку Wi-Fi примерно на 10 секунд, мигающий символ Wi-Fi, а также добавление «AP» в нижней правой части символа Wi-Fi указывают, что сеть AP перешла в режим распределения.

Используемый смартфон должен быть в той же локальной сети, что и помпа.

# **QUA MEDIG**

#### 2.2. Сбросить пароль (Reset)

На странице входа нажмите «Passwort vergessen». Введите свой адрес электронной почты и нажмите «Link senden». Проверьте свою электронную почту и следуйте инструкциям по сбросу пароля.

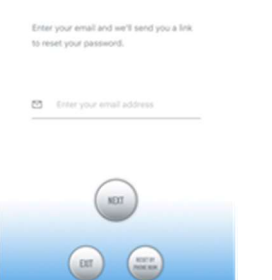

Рис. 3: Сброс пароля

#### 2.3. Сброс к заводским настройкам

Если нажать и удерживать кнопку WiFi на контроллере не менее 10 секунд, то произойдет сброс к заводским настройкам.

#### 3. Добавить помпу в сеть

Нажмите «Add» в нижнем левом углу приложения и на следующей странице выберите тип устройства, которое нужно добавить. В случае проточной помпы серии DC Runner x.3 - обозначение помпы «Pump».

#### Режим настройки: перед настройкой убедитесь, что Ваш телефон подключен к Wi-Fi в диапазоне 2,4 G. Соединение не работает в диапазоне 5 G.

Существует два типа режимов конфигурации: Smart-конфигурация и режимы АР - конфигурации. Чтобы подключить Ваше устройство, выберите «Smart Configuration Mode». Режим AP в настоящее время недоступен.

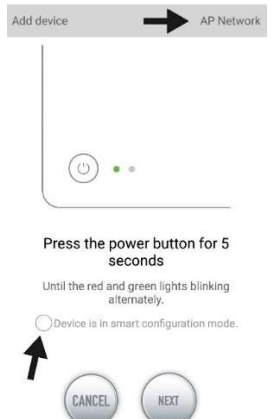

Рис. 4: желаемый режим подтверждается касанием кружка над нижней стрелкой. Нажимая «AP Network» или «Smart Network» рядом с верхней стрелкой (стрелка недоступна в приложении), можно переключаться между двумя режимами. (Здесь необходимо выбрать «Smart Configuration Mode». Зеленый и красный светодиоды мигают только на дозирующих помпах; в других помпах синий символ Wi-Fi мигает на контроллере.)

#### 3.1. Smart - конфигурация (режим Wi-Fi)

это режим управления помпой через WLAN. Нажмите кнопку WI-FI и удерживайте примерно 5 секунд, индикатор WI-FI начнет мигать. Устройство находится в режиме настройки Wi-Fi. Когда в правом верхнем углу контроллера помпы мигает символ WI-FI, нажмите «Device is in smart configuration mode» и нажмите «NEXT». Позиционирование необходимо включить в настройках используемого смартфона. Следуйте инструкциям. Убедитесь, что наименование сети верное.

(если нет, то смартфон находится в неправильной сети), затем введите правильный пароль Wi-Fi и нажмите «NEXT».

Убедитесь, что помпа, телефон и маршрутизатор расположены как можно ближе друг к другу во время процесса настройки.

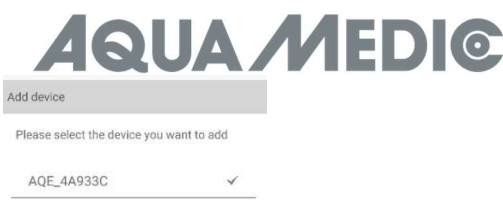

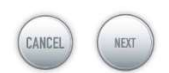

Рис. 5: перед нажатием на «NEXT» галочку необходимо установить после имени устройства.

Теперь выберите устройство в приложении, которое хотите добавить, нажмите на имя устройства (после имени устройства появится галочка), а затем на «NEXT».

#### Сеть AP: в настоящее время недоступна.

#### 4. Управление помпой

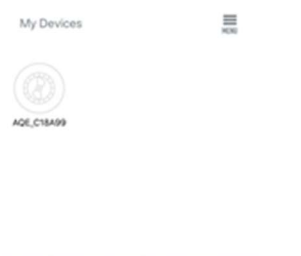

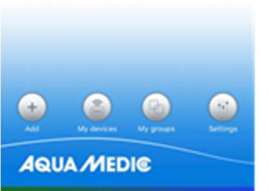

Рис. 6: Страница «My Devices»

В приложении на странице «My Devices» нажмите на символ устройства нужной помпы в течение двух секунд, чтобы вызвать управление устройством. Если просто кратко коснуться символа, соответствующее устройство будет включено (синий символ) или выключено (серый символ).

После успешного добавления помпы, нажмите и удерживайте значок помпы в течение двух секунд, чтобы перейти на страницу управления помпой.

#### 4.1. Ручной режим (MANUAL)

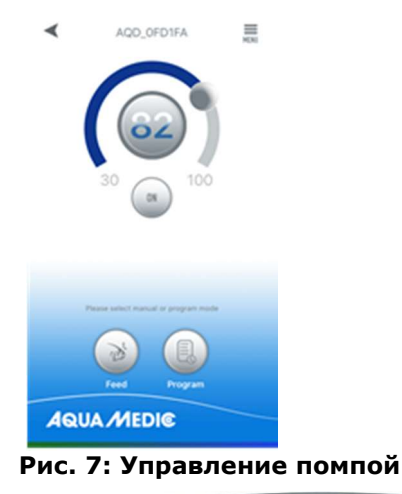

www.aqua-medic.de

46

# **QUA MEDIG**

Регулируя полукруглую полоску, можно изменять производительность помпы от 30 до 100%. Выбранная мощность отображается в кружке.

#### Ручной режим подачи (FEED):

в течение этого времени помпа останавливается в соответствии с установленным временем подачи. Коснитесь значка «FEED» на две секунды, чтобы войти в настройки кормления.

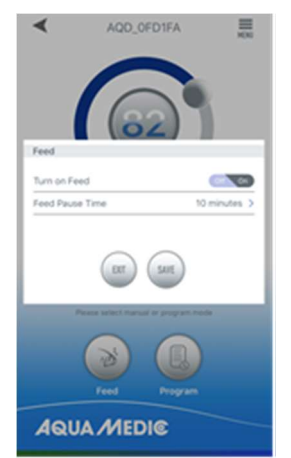

Рис. 8: Настройки кормления

#### Программный режим (PROGRAM):

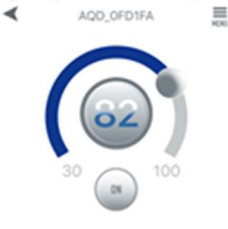

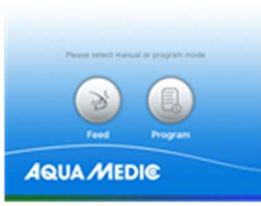

Рис. 9: доступ к функции программирования осуществляется через кнопку «PROGRAM».

Нажмите значок «PROGRAM» в течение двух секунд, чтобы перейти на страницу настроек и установить режим работы помпы в разное время дня, включая её остановку, автоматический режим и кормление.

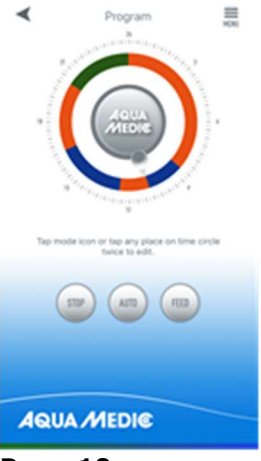

Рис. 10: коснитесь символа «STOP, AUTO, FEED» или дважды коснитесь круга, чтобы изменить соответствующий период.

# **QUA MEDIC**

Дважды коснитесь круга, чтобы перейти на страницу настройки времени. Время можно установить с помощью ползунка или кнопок времени ниже. Затем выберите режим работы на установленный период (STOP, AUTO, FEED). Нажмите «SAVE», чтобы сохранить сделанные настройки. Если вы хотите удалить текущий период корректировки, нажмите «DELETE».

После завершения настроек вернитесь на главную страницу и коснитесь значка «Program», чтобы войти в режим программирования. Выход из режима программирования происходит при ручной настройке.

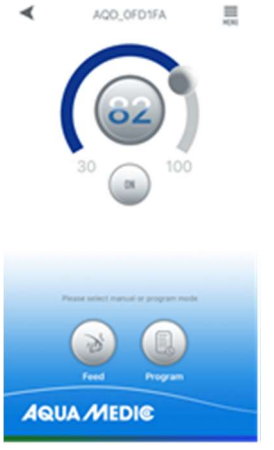

Рис. 11: в меню вверху справа можно помпы переименовать или удалить.

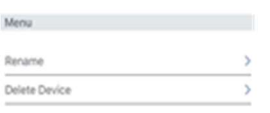

Рис. 12: помпы переименовать (Rename) или удалить (Delete Device)

#### 5. Работа в группе

 $\alpha$ 

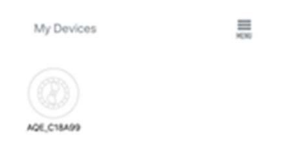

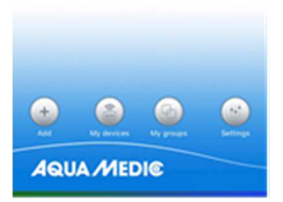

Рис. 13: в пункте меню «Му groups» можно объединить несколько помп в группу и запрограммировать их вместе.

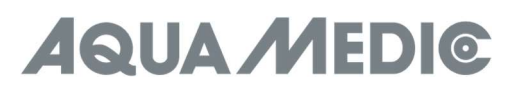

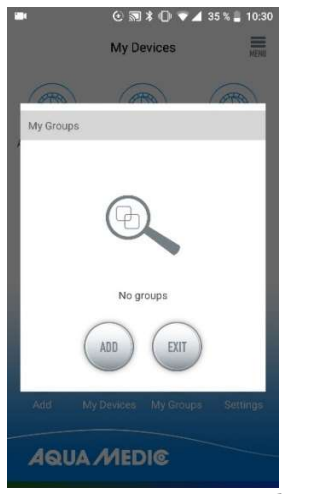

Рис. 14: сначала выберите «ADD»…

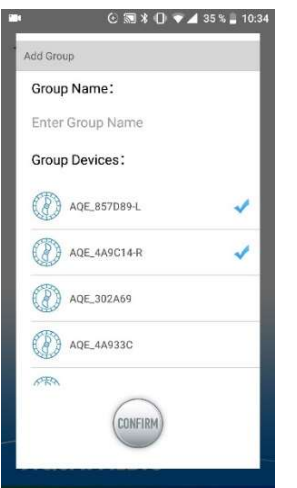

Рис. 15: …а затем выберите из списка помпы, которые нужно объединить в группу.

#### 6. Код ошибки и описание ошибки приложения

Er01: Перегрузка по току контроллера. Ненормальный рабочий ток. Проверьте, находится ли помпа под напряжением или неисправен контроллер.

Er02: Контроллер перегрелся. Проверьте, не подвергается ли контроллер воздействию солнечных лучей или высокой температуры.

Er03: Помпа работает всухую, помпа работает на холостом ходу. Проверить уровень воды, прочистить помпу.

Er04: Помпа заблокирована. Крыльчатка перестает работать. Очистите ротор, подшипники и помпу. Бегун должен иметь возможность свободно поворачиваться.

Er05: Перенапряжение контроллера. Ненормальное рабочее напряжение. Проверить входное напряжение питания.

#### AB Aqua Medic GmbH - Gewerbepark 24 - 49143 Bissendorf/Germany

- оставляем за собой право на технические изменения конструкции - 10/2023/v5